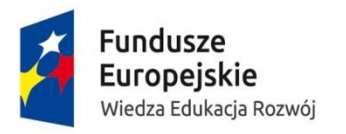

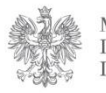

**MINISTERSTWO** INFRASTRUKTURY I ROZWOJU

Unia Europejska Europejski Fundusz Społeczny

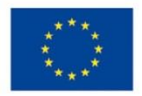

# **Instrukcja użytkownika**

# **Systemu Obsługi Wniosków Aplikacyjnych (SOWA)**

**w ramach**

# **Programu Operacyjnego Wiedza Edukacja Rozwój 2014-2020**

**dla wnioskodawców/ beneficjentów**

Wersja 3.0

**Warszawa, 25 sierpień 2016 r.**

#### <span id="page-1-0"></span>Spis treści  $\overline{\mathbf{L}}$

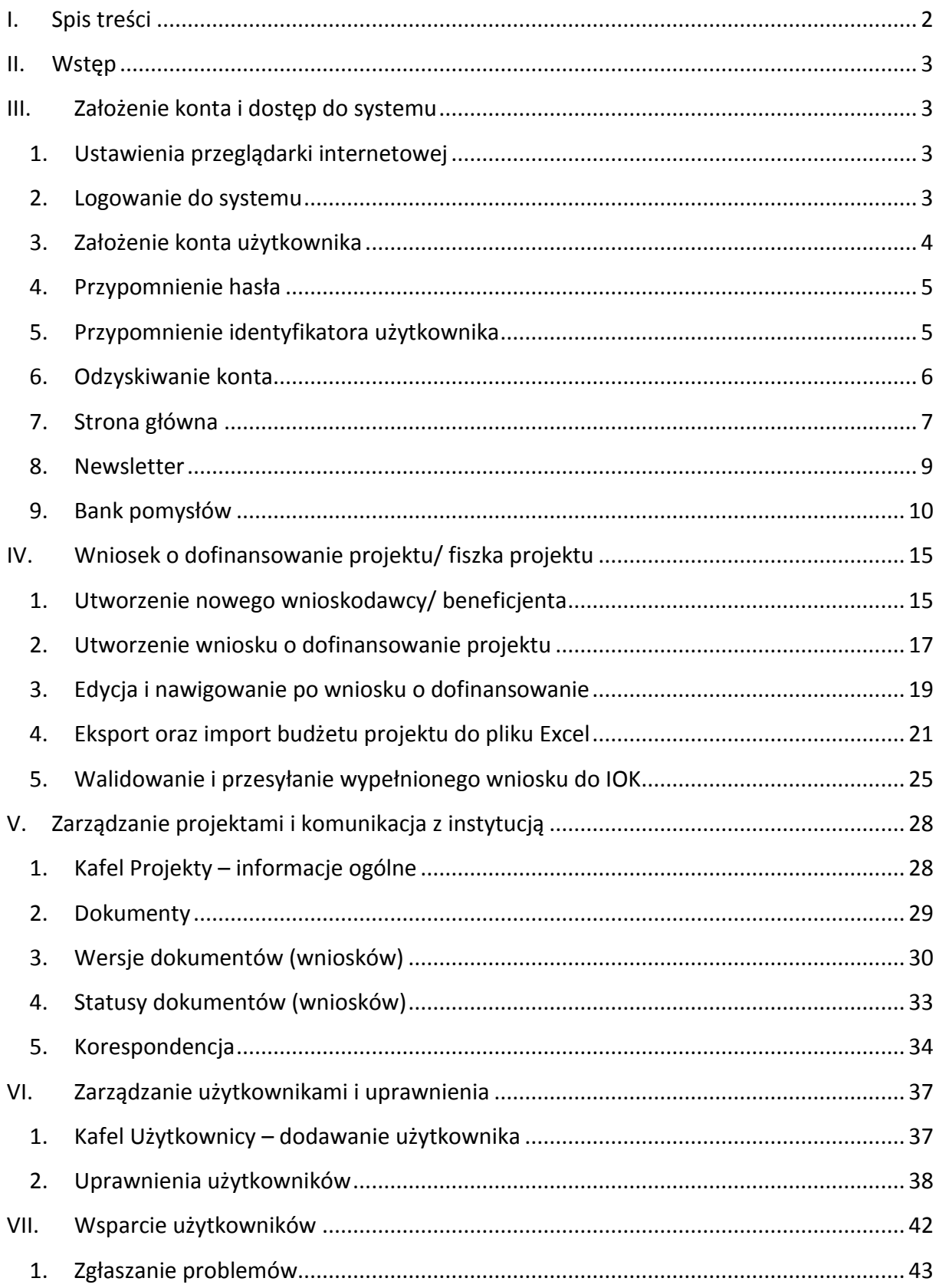

# <span id="page-2-0"></span>**II. Wstęp**

**System Obsługi Wniosków Aplikacyjnych** Programu Operacyjnego Wiedza Edukacja Rozwój (dalej **SOWA**) jest narzędziem informatycznym przeznaczonym do obsługi procesu ubiegania się o środki pochodzące z krajowego programu operacyjnego na lata 2014-2020, współfinansowanego z Europejskiego Funduszu Społecznego.

Główne cele realizowane przez SOWA:

- Przygotowanie i złożenie wniosku o dofinansowanie projektu lub fiszki projektu do Instytucji Organizującej Konkurs (dalej IOK);
- Organizacja, przechowywanie i zarządzanie dokumentami projektu;
- Zarządzanie użytkownikami biorącymi udział w realizacji projektów;
- Komunikacja i wymiana informacji.

Wnioskodawcy ubiegający się o dofinansowanie projektu w ramach Programu Operacyjnego Wiedza Edukacja Rozwój (dalej PO WER) są zobligowani do stosowania elektronicznego formularza wniosku o dofinansowanie projektu lub fiszki projektu zawartego w SOWA.

# <span id="page-2-1"></span>**III. Założenie konta i dostęp do systemu**

#### <span id="page-2-2"></span>**1. Ustawienia przeglądarki internetowej**

W celu poprawnego działania systemu zaleca się stosowanie poniżej wymienionych ustawień dla przeglądarek internetowych.

- Obsługiwane przeglądarki (zalecane jest stosowanie najnowszych wersji przeglądarek udostępnionych przez producenta): Firefox, Chrome, Internet Explorer, Opera;
- · Włączenie zapisywania "ciasteczek" (cookies) w ustawieniach przeglądarki;
- Wyłączenie blokowania wyskakujących okienek w ustawieniach przeglądarki.

Dodatkowo niezbędne jest stosowanie aplikacji do otwierania plików PDF np. Adobe Acrobat Reader.

#### <span id="page-2-3"></span>**2. Logowanie do systemu**

System Obsługi Wniosków Aplikacyjnych dla PO WER dostępny jest pod adresem:

#### **[https://www.sowa.efs.gov.pl](https://www.sowa.efs.gov.pl/)**

Aby zalogować się do systemu należy na stronie startowej wpisać w polu *Identyfikator użytkownika* swój login oraz hasło, a następnie potwierdzić wybór przyciskiem *Zaloguj:*

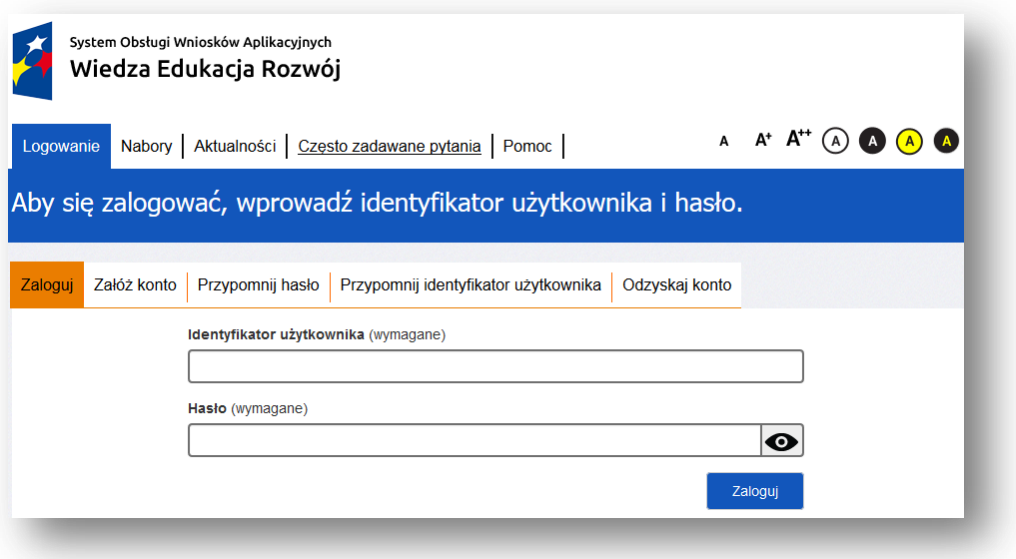

#### **3. Założenie konta użytkownika**

<span id="page-3-0"></span>Aby móc w pełni korzystać z systemu wymagane jest założenie konta użytkownika. W tym celu na stronie logowania należy wybrać zakładkę *Załóż konto* i wypełnić formularz rejestracyjny. Po uzupełnieniu formularza należy kliknąć przycisk *Załóż konto:.*

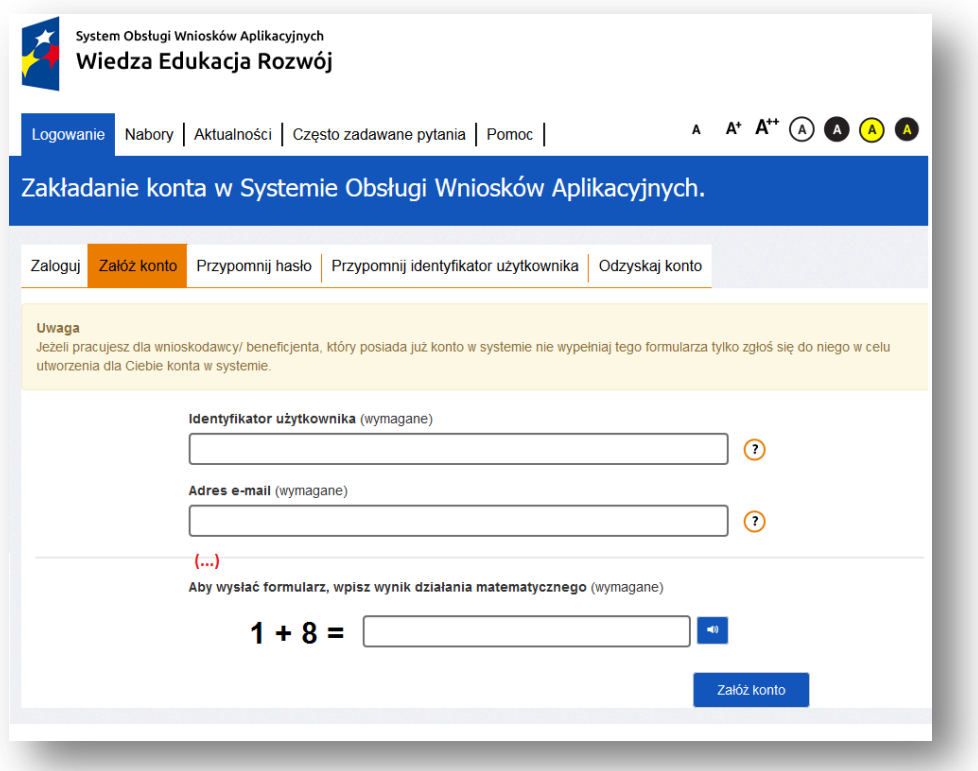

Przed założeniem konta użytkownika należy zapoznać się i zaakceptować Regulamin Systemu Obsługi Wniosków Aplikacyjnych oraz Oświadczenie użytkownika Systemu Obsługi Wniosków Aplikacyjnych:

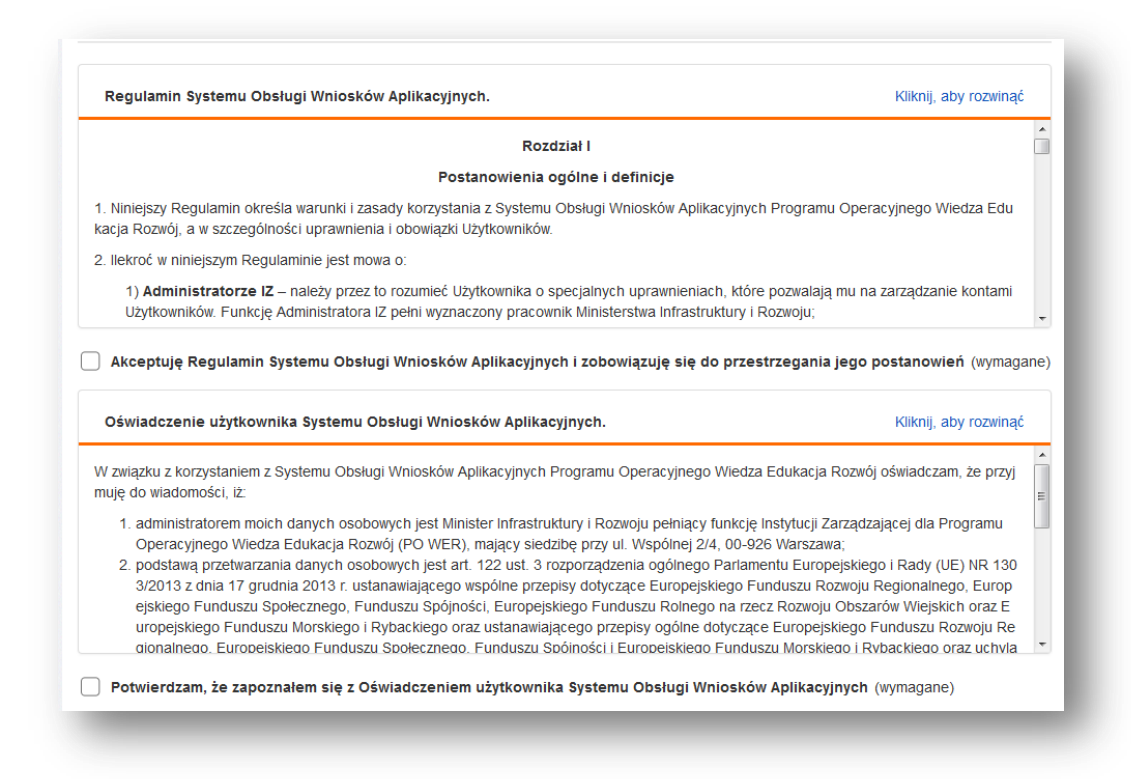

#### **Uwaga!**

Podczas rejestracji konta, bardzo ważne jest podanie aktualnego adresu e-mail. Na podany adres zostanie wysłana wiadomość wraz z instrukcją dokończenia rejestracji konta.

# **4. Przypomnienie hasła**

<span id="page-4-0"></span>W przypadku utraty hasła dostępu do konta istnieje możliwość otrzymania nowego. W tym celu należy na stronie logowania wybrać zakładkę *Przypomnij hasło,* a następnie podać identyfikator użytkownika oraz adres e-mail, który został podany podczas rejestracji konta. Po uzupełnieniu formularza należy wybrać przycisk *Wyślij.*

# **5. Przypomnienie identyfikatora użytkownika**

<span id="page-4-1"></span>W przypadku utraty przez wnioskodawcę/ beneficjenta identyfikatora użytkownika istnieje możliwość jego odzyskania. Aby przypomnieć identyfikator należy na stronie logowania wybrać zakładkę *Przypomnij identyfikator,* a następnie wpisać adres e-mail, który został podany podczas rejestracji konta, imię, nazwisko oraz identyfikator konta wnioskodawcy/ beneficjenta użytkownika. Po uzupełnieniu formularza należy wybrać przycisk *Wyślij.*

Pozostali użytkownicy muszą zgłosić się do swojego administratora. Administratorem u wnioskodawcy/ beneficjenta jest on sam lub wyznaczony przez niego użytkownik systemu, który posiada uprawnienia do zarządzania użytkownikami.

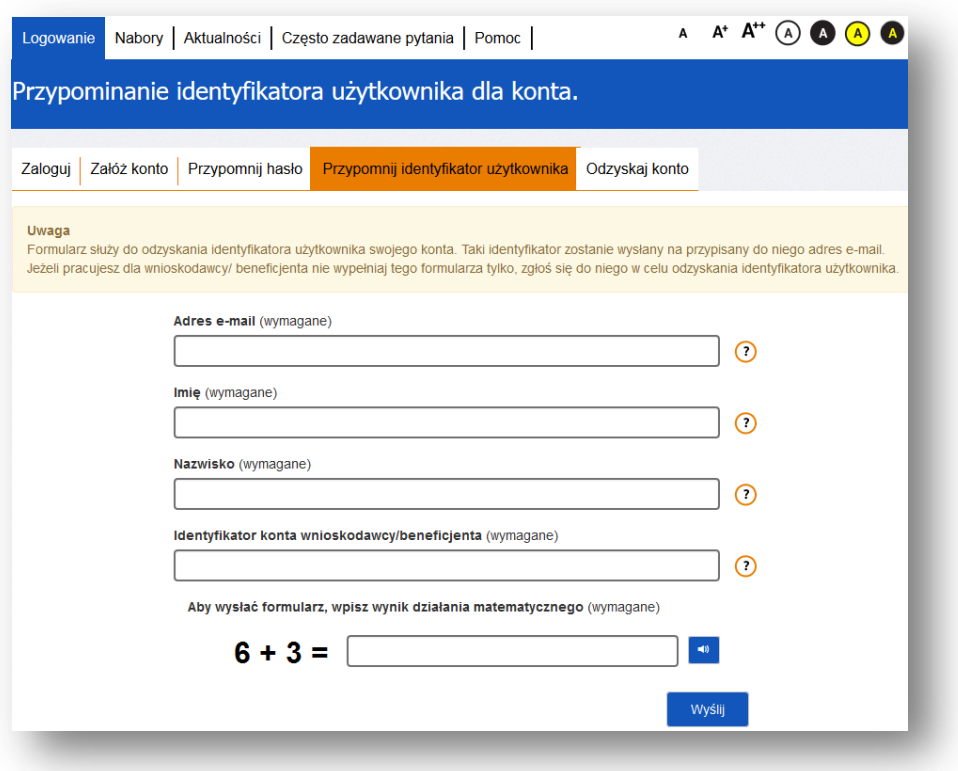

#### **6. Odzyskiwanie konta**

<span id="page-5-0"></span>Jest to funkcja, która pozwala na odzyskanie konta wraz z danymi projektów przez nowo zakładane konto. Niezbędnym elementem odzyskania konta jest znajomość numeru identyfikacyjnego odzyskiwanego konta. Numer ten znajduje się w kaflu *Wnioskodawca/ Beneficjent* zakładka *Identyfikator konta wnioskodawcy/ beneficjenta*:

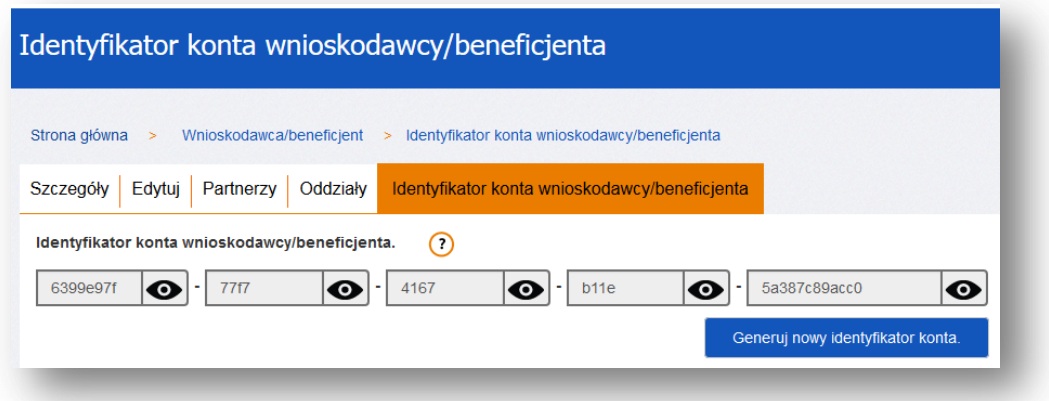

Następnie w zakładce Odzyskaj konto należy wypełnić formularz, a w polu *Identyfikator konta wnioskodawcy/ beneficjenta* przepisać identyfikator z uwzględnieniem myślników. Operację należy zakończyć przyciskiem *Załóż konto.*

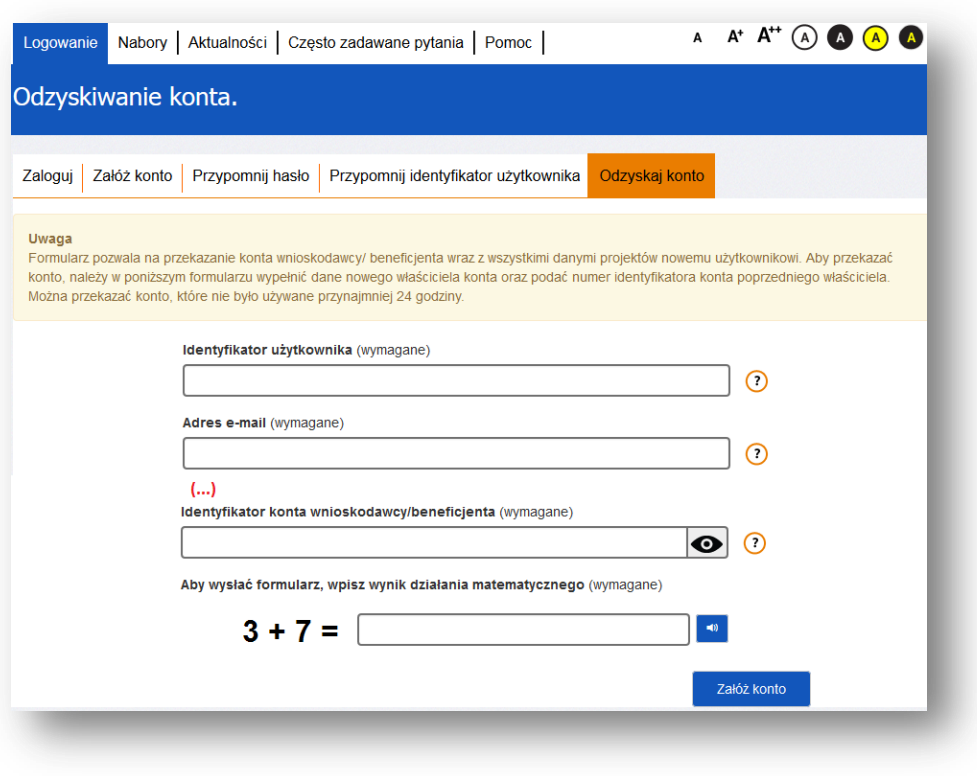

Nie można odzyskać konta, na które logowano się w przeciągu ostatnich 24 godzin.

# **7. Strona główna**

<span id="page-6-0"></span>Po zalogowaniu do systemu zostanie wyświetlona *Strona główna* SOWA na której znajdują się odnośniki do poszczególnych opcji systemu w postaci górnego menu:

- Strona główna pozwala na powrót do strony głównej z każdego miejsca w systemie;
- Nabory zawiera listę ogłoszeń naborów wniosków o dofinansowanie i fiszek projektów;
- Aktualności zbiór bieżących informacji związanych z systemem;
- Często zadawane pytania zbiór odpowiedzi na często zadawane pytania;
- Pomoc zbiór dokumentów pomocy;

#### oraz dolnego menu:

- O systemie informacje ogólnie o systemie;
- Regulamin regulamin SOWA;
- Polityka prywatności informacje związane z przetwarzaniem plików cookies;
- Dostępność informacje związane z dostępnością systemu dla osób z dysfunkcjami;
- Wzory dokumentów zbiór wzorów ważnych dokumentów.

i kafelków:

- Moje dane edycja danych lub zmiany hasła właściciela konta (oprócz loginu);
- Wnioskodawca/ beneficjent definiowanie danych wnioskodawcy oraz partnerów w projekcie;
- Użytkownicy zarządzanie kontami współpracowników wnioskodawcy/ beneficjenta;
- Projekty zarządzanie wnioskami o dofinansowanie projektów oraz fiszkami projektów.

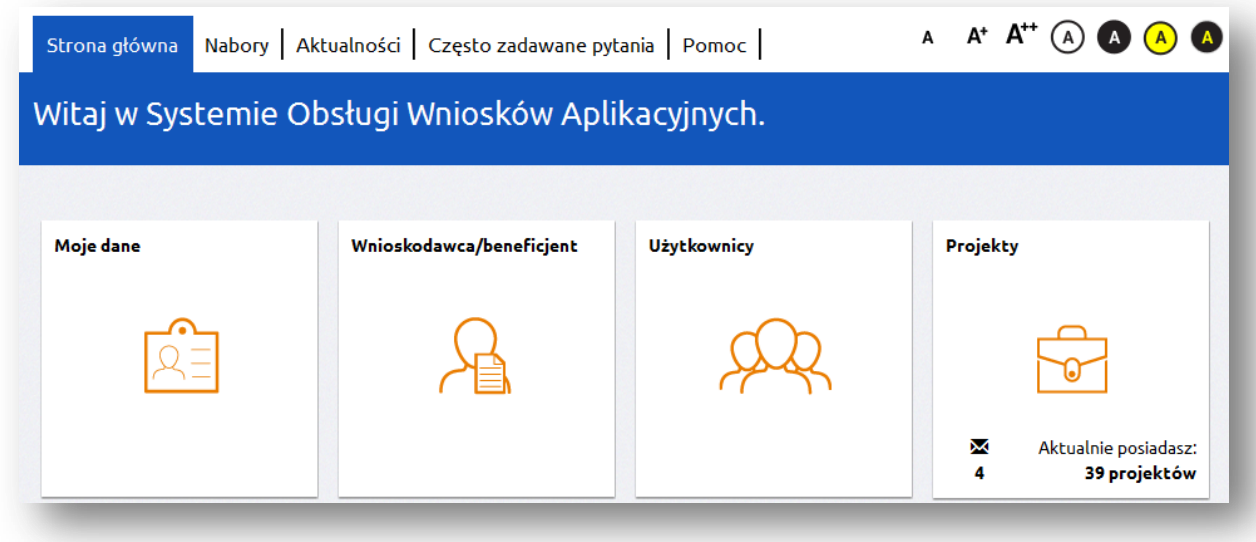

Górne oraz dolne menu dostępne jest również bez logowania się do systemu. Liczba widocznych kafelków uzależniona jest od uprawnień, które posiada użytkownik.

Na poszczególnych zakładkach systemu dostępne są tzw. "okruszki" czyli informacja jaka droga została przebyta przez użytkownika do aktualnie wyświetlonej lokalizacji (zakładki) w systemie. Okruszki są elementami klikalnymi (linkami) i można za ich pomocą powrócić do poprzedniej lokalizacji.

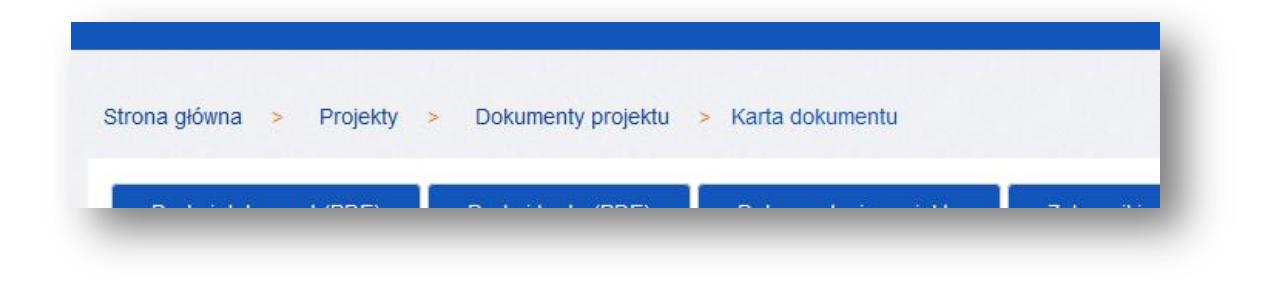

#### **8. Newsletter**

<span id="page-8-0"></span>System daje możliwość zapisania się do Newslettera. W celu włączenia opcji należy na kafelku Moje dane przejść na zakładkę *Newsletter* i wyrazić zgodę poprzez kliknięcie checkboxa*:*

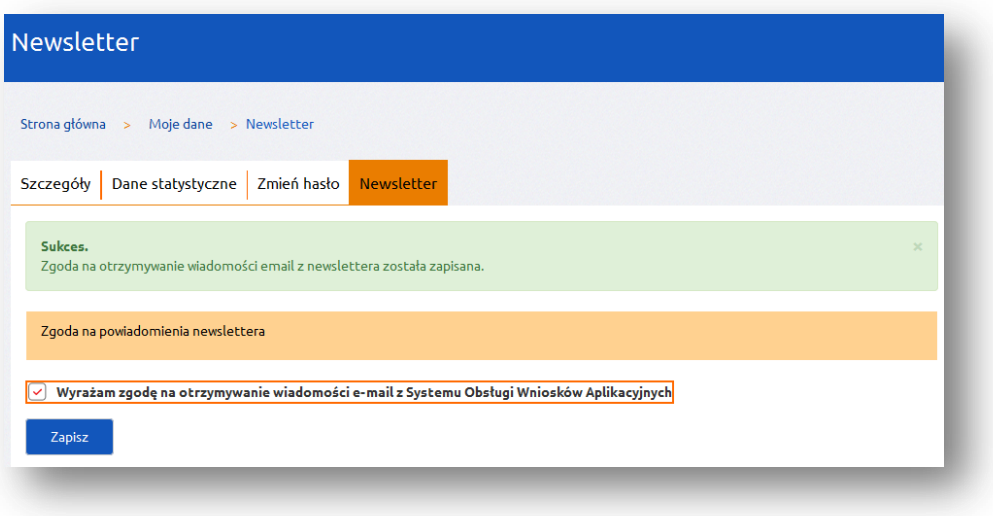

Po wyrażeniu zgody pojawią się dodatkowe ustawienia newslettera, które pozwolą na wskazanie, z jakich obszarów systemu użytkownik chce otrzymywać powiadomienia:

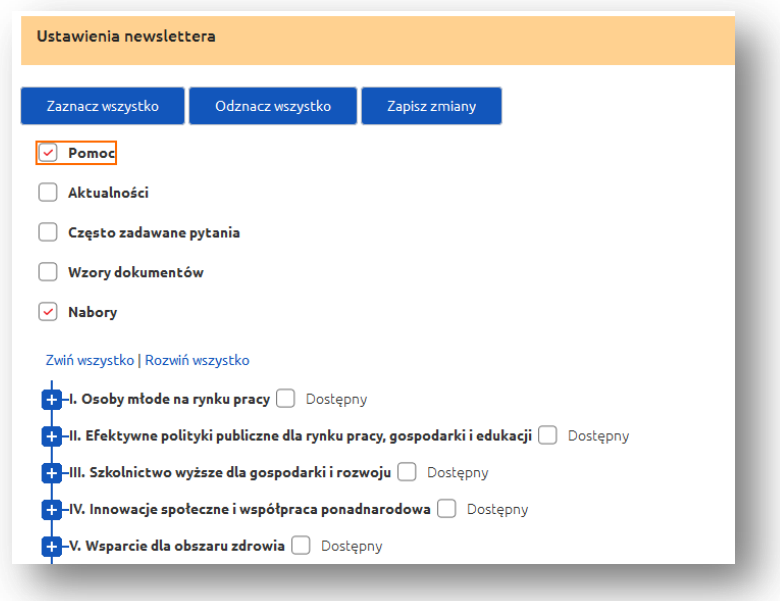

#### **9. Bank pomysłów**

<span id="page-9-0"></span>Bank pomysłów jest to funkcjonalność, która pozwala na dodanie w systemie zgłoszenia, które będzie podlegało ocenie przez innych użytkowników systemu. Jeżeli zgłoszenie (pomysł) zyska duże poparcie wśród użytkowników, zostanie rozważona możliwość jego wdrożenia. Dostęp do Banku pomysłów znajduje się w stopce:

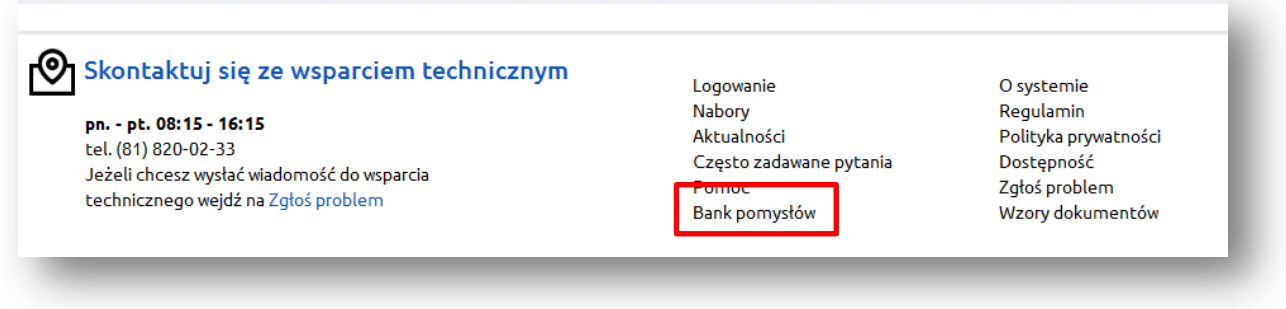

Na stronie Banku pomysłów można przeglądać opublikowane przez innych użytkowników zgłoszenia:

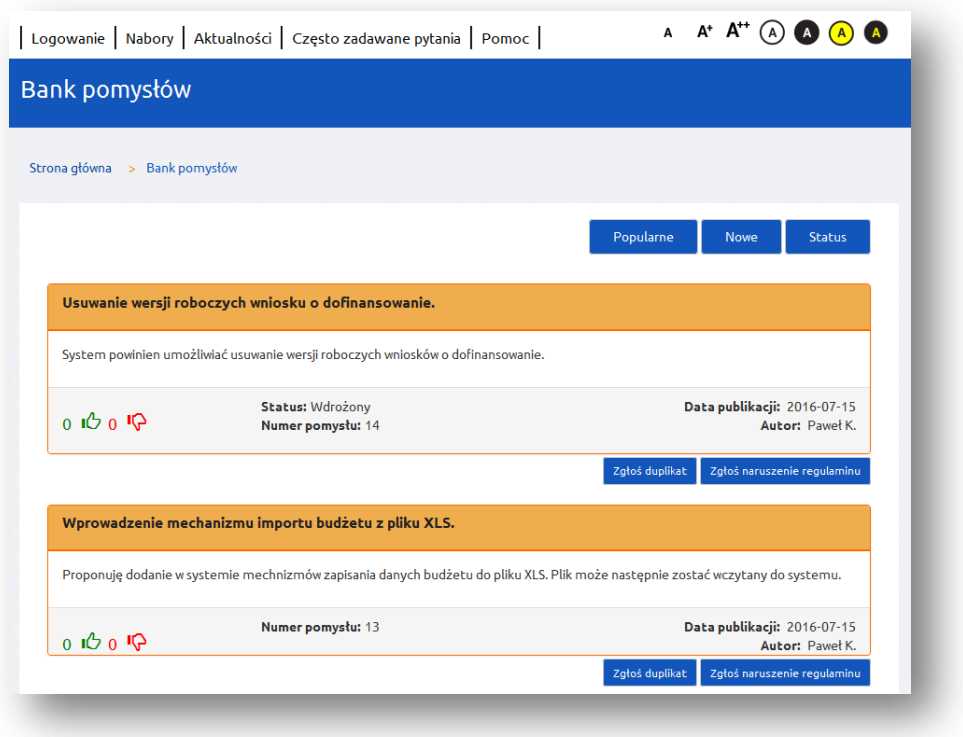

Głosowanie oraz dodawanie własnych pomysłów wymaga zalogowania się do systemu. Po zalogowaniu się do systemu pojawiają dostępne są dodatkowe funkcje:

- Dodaj nowy dodawanie własnego pomysłu
- Moje pomysły przeglądanie własnych pomysłów
- Moje oceny przeglądanie pomysłów na które został oddany głos

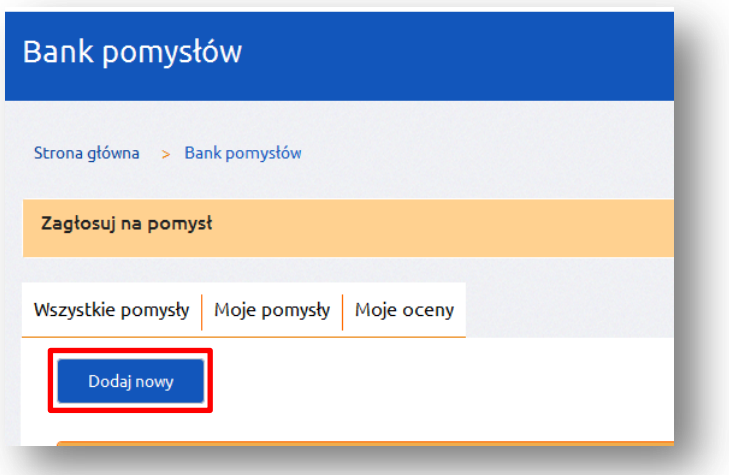

Aby dodać własny pomysł należy kliknąć przycisk "Dodaj nowy", a następnie uzupełnić pola opisowe- Tytuł projektu oraz Opis. Operację zatwierdza się przyciskiem "Wyślij".

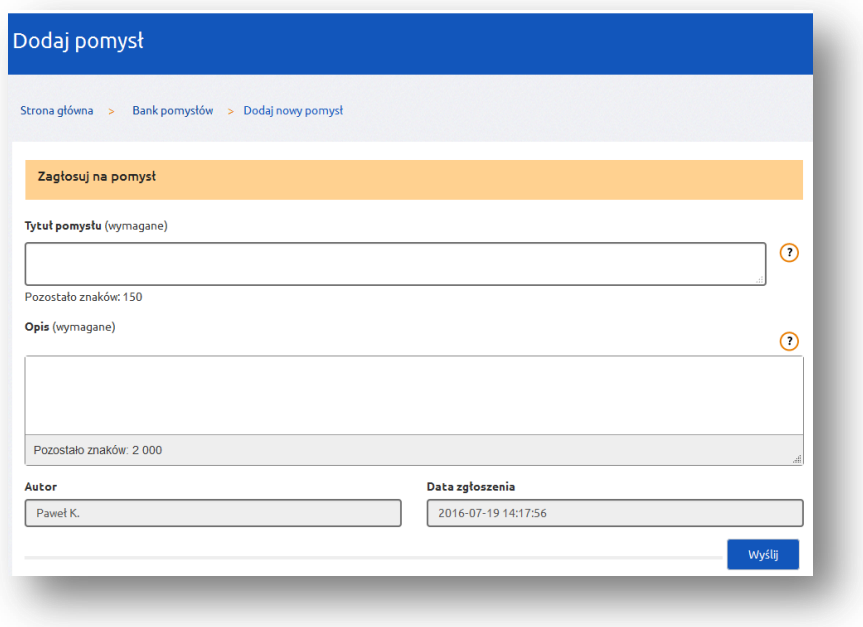

Aby zagłosować na pomysł innego użytkownika należy najechać kursorem myszy odpowiednio na zieloną łapkę (jeżeli popieramy pomysł) lub czerwoną (jeżeli jesteśmy przeciwni). Po oddaniu głosu pojawi się komunikat:

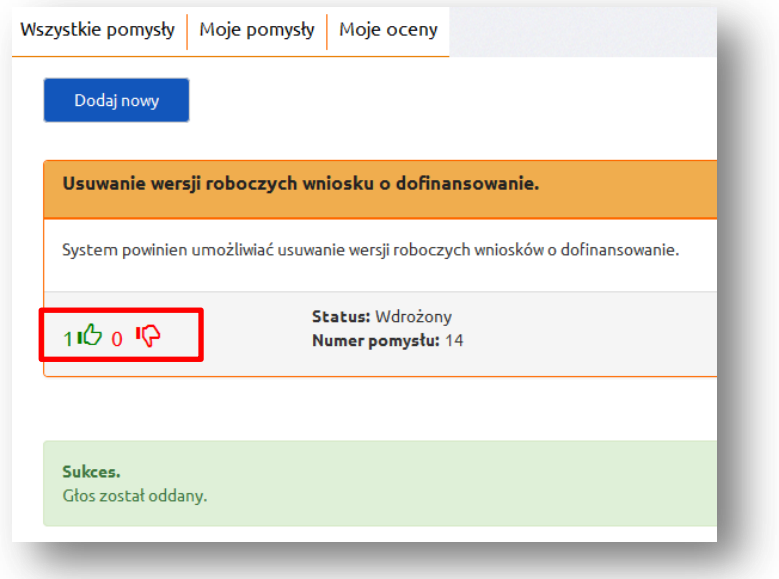

**Uwaga:** Nie można oddawać głosów na własne pomysły.

Zakładka "Moje pomysły" zawiera listę wszystkich zgłoszeń, jakie zostały dodane przez użytkownika w systemie:

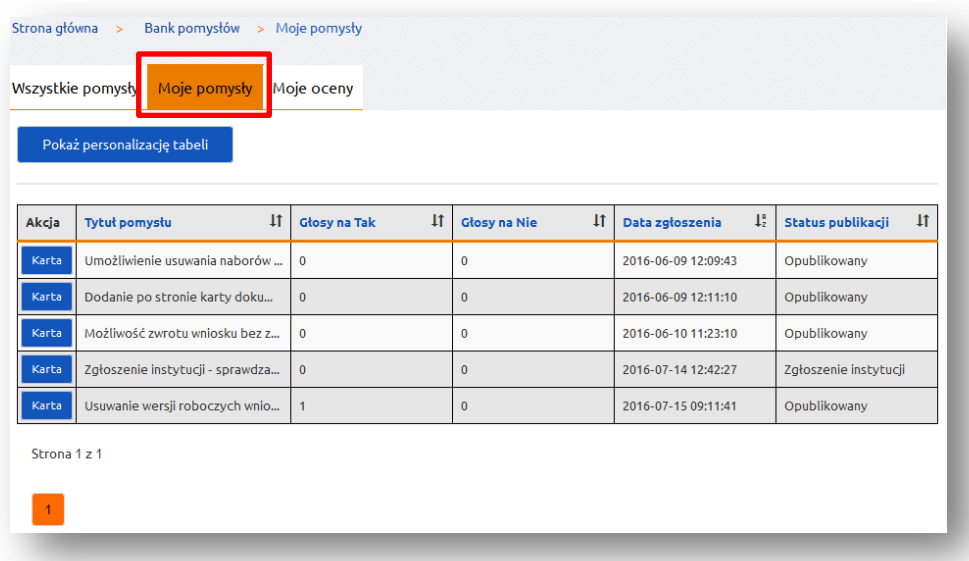

Klikając przycisk "Pokaż personalizację tabeli" istnieje możliwość ustawienia, jakie kolumny będą wyświetlane w tabeli. Dodatkowo przy każdej pozycji znajduje się przycisk "Karta", który pozwala na wyświetlenie szczegółów danego zgłoszenia.

Zakładka "Moje oceny" zawiera listę wszystkich zgłoszeń, na które został oddany głos danego użytkownika. Przy każdej pozycji, w polu Twoja ocena znajduje się informacja jaki głos został oddany na konkretne zgłoszenie:

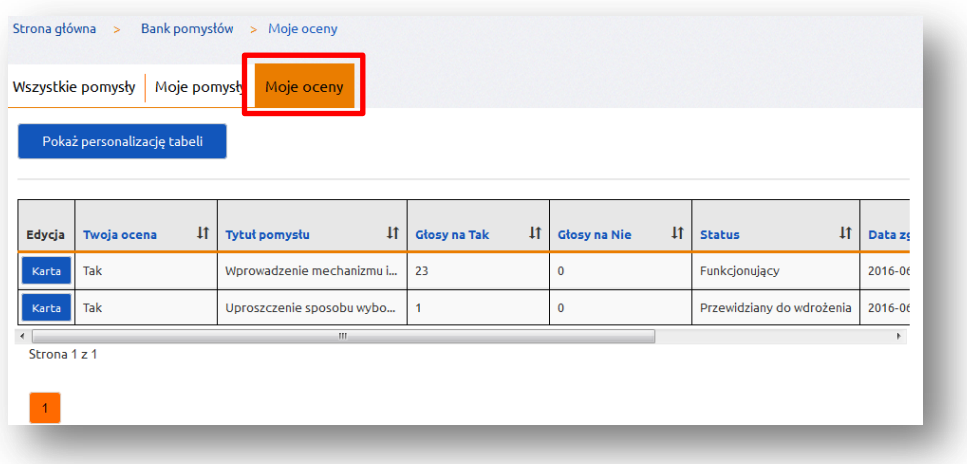

#### **Opcje dodatkowe w Banku pomysłów.**

Istnieje możliwość grupowania zgłoszeń pomysłów wedle określonych filtrów:

- Popularne wyświetla zgłoszenia, które otrzymują najwięcej głosów
- Nowe wyświetla ostatnio dodane zgłoszenia

Dodatkowo istnieje możliwość grupowania zgłoszeń pomysłów po statusie, jaki został im nadany przez administratora systemu. W tym celu należy kliknąć przycisk "Status" i zaznaczyć jedną z dostępnych opcji: Wdrożony, Częściowo wdrożony, Przewidziany do wdrożenia, Funkcjonujący, Odrzucony.

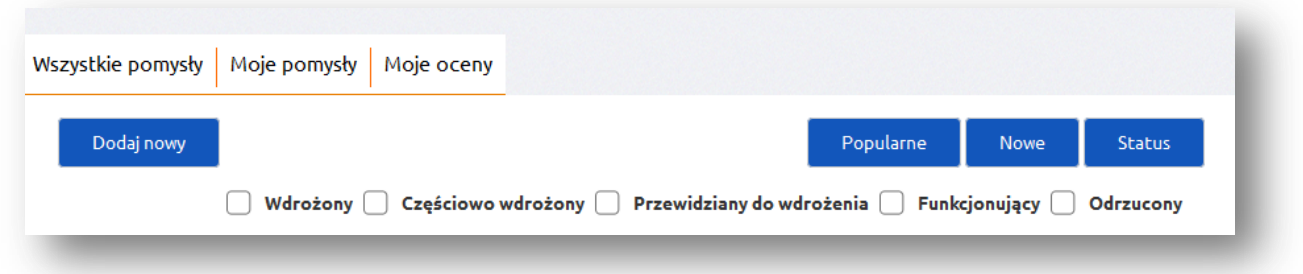

Jeżeli zgłoszenie zostanie uznane za duplikat (powielenie innego zgłoszenia) lub narusza regulamin systemu, istnieje możliwość zgłoszenia takiego faktu do administratora systemu. W tym celu należy kliknąć odpowiedni przycisk przy danym zgłoszeniu i wypełnić dodatkowe pole.

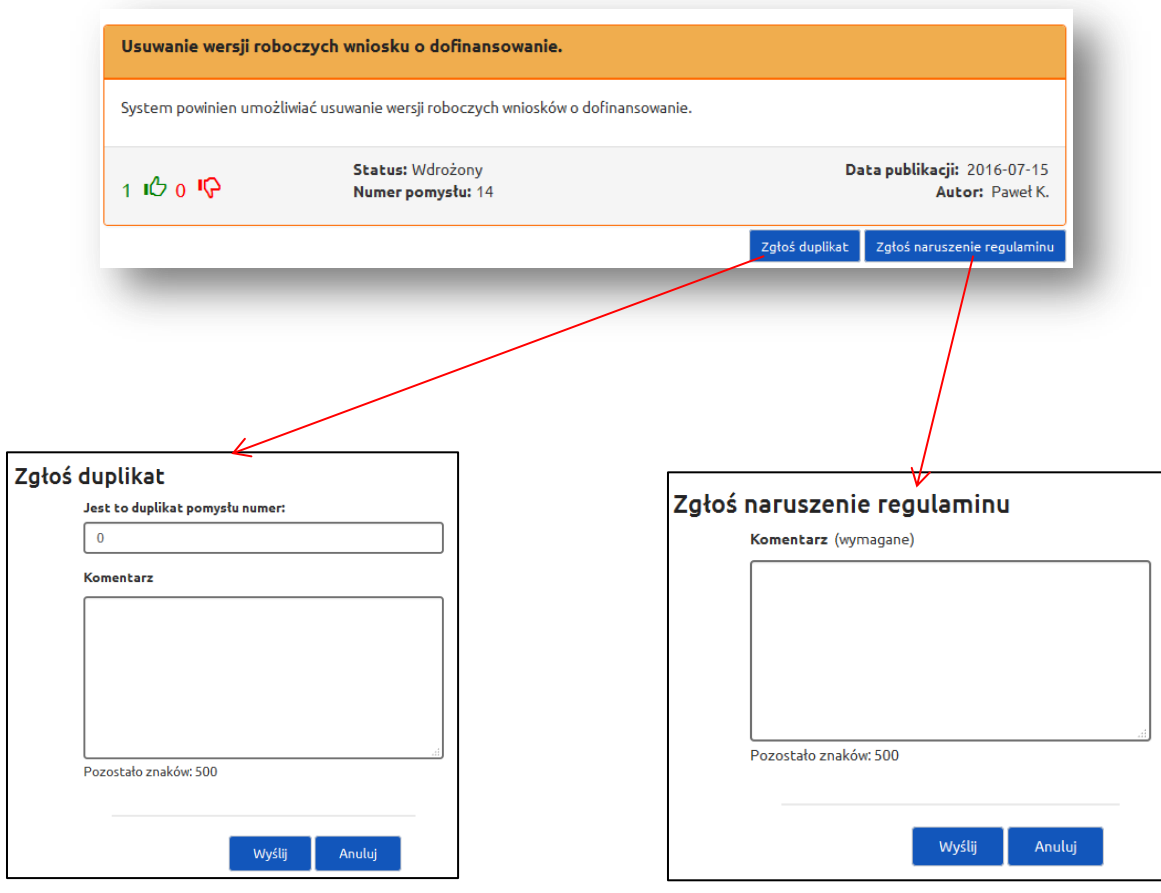

# **IV. Wniosek o dofinansowanie projektu/ fiszka projektu**

<span id="page-14-0"></span>Wnioski o dofinasowanie projektów w zakresie merytorycznym należy wypełniać zgodnie z dokumentem "Instrukcja wypełniania wniosku do dofinansowanie w ramach PO WER 2014 – 2020" dostępnym z zakładce *Pomoc* lub w przypadku realizowania projektów przez powiatowe urzędy pracy zgodnie z dokumentem "Instrukcja wypełniania wniosku o dofinansowanie projektu pozakonkursowego powiatowego urzędu pracy finansowanego ze środków Funduszu Pracy w ramach PO WER 2014-2020" dostępnym również w zakładce *Pomoc*.

Fiszki projektów w zakresie merytorycznym należy wypełniać zgodnie z dokumentem "Instrukcja wypełniania fiszki projektu w ramach PO WER 2014 – 2020" dostępnym z zakładce *Pomoc*.

Fiszka projektu jest częścią naboru w SOWA, który poprzedza nabór wniosków o dofinansowanie projektów. Stosowanie tej części naboru zależy od charakteru projektu.

#### **Uwaga!**

Operacje w SOWA wykonywane dla wniosków o dofinansowanie i fiszek projektów odbywają się w sposób analogiczny. W następnych rozdziałach został przedstawiony proces złożenia i obsługi projektu na przykładzie wniosku o dofinansowanie projektu.

# **1. Utworzenie nowego wnioskodawcy/ beneficjenta**

<span id="page-14-1"></span>Przed rozpoczęciem edycji wniosku o dofinansowanie w pierwszej kolejności należy dodać w systemie dane wnioskodawcy. W tym celu ze Strony głównej SOWA należy przejść na kafel *Wnioskodawca/ beneficjent* i kliknąć na etykietę *Dodaj wnioskodawcę/ beneficjenta.*

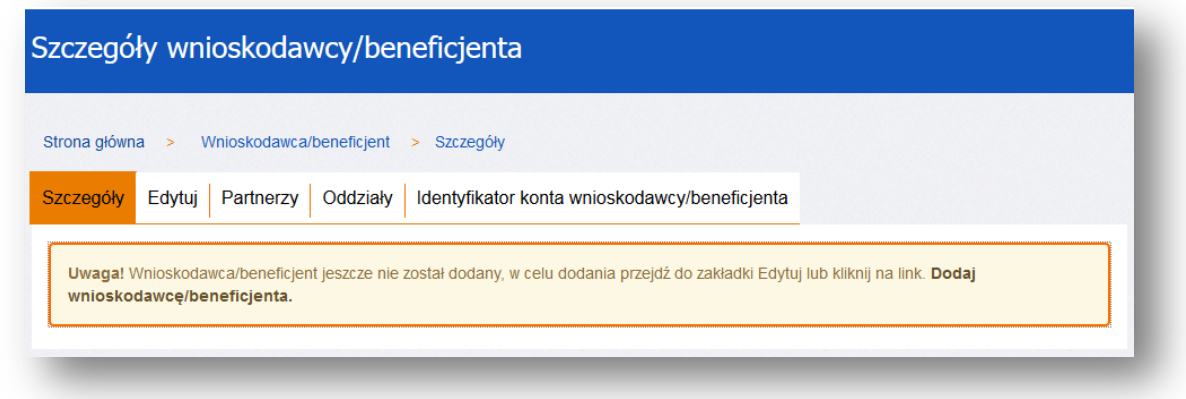

W następnym kroku należy uzupełnić wymagane pola formularza i zatwierdzić przyciskiem *Zapisz:*

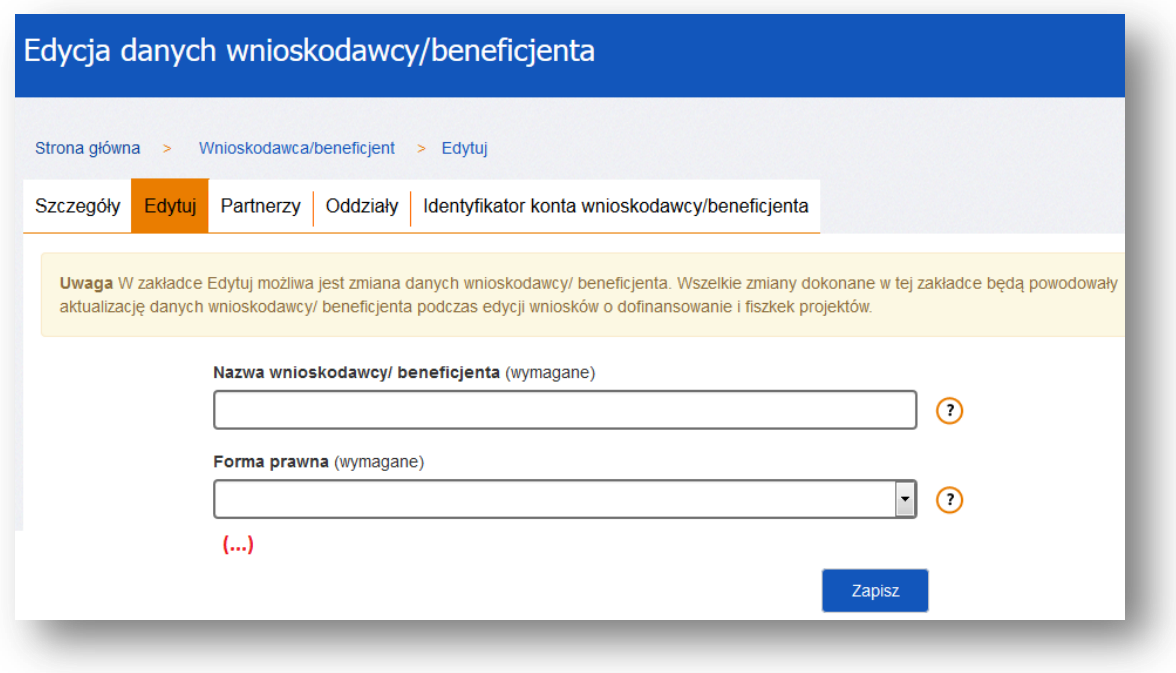

Jeżeli formularz został wypełniony poprawnie po kliknięciu *Zapisz* pojawi się następujący komunikat:

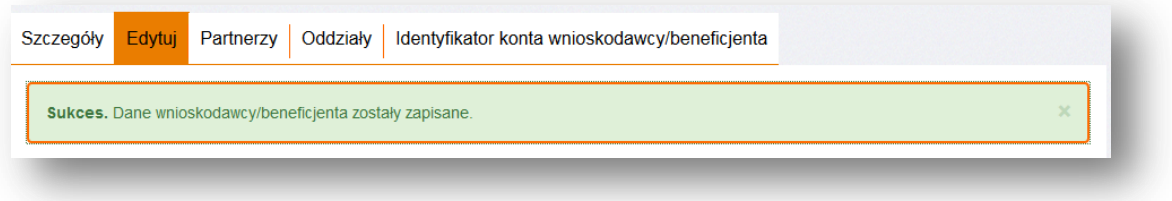

Wprowadzone dane można zobaczyć w zakładce *Szczegóły.* Ich zmiana możliwa jest w zakładce *Edytuj.*

Dodatkowo w sekcji *Wnioskodawca/ beneficjent* istnieje możliwość definiowania:

- Partnerów podmiotów biorących udział w realizacji projektów;
- Oddziałów inne siedziby wnioskodawcy/ beneficjenta.

Zasada dodawania partnerów oraz oddziałów jest taka sama jak w przypadku wnioskodawcy/ beneficjenta - po przejściu na zakładkę należy wybrać odpowiednio przycisk *Dodaj nowego partnera* lub *Dodaj nowy oddział*, wypełnić formularz i zaakceptować przyciskiem *Zapisz.*

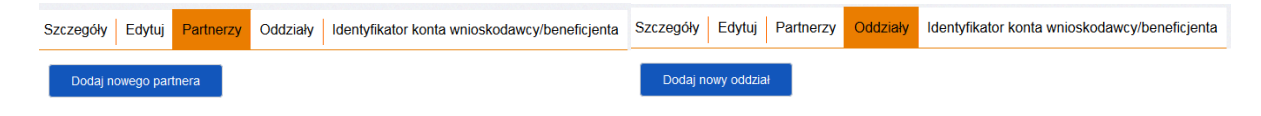

#### **Uwaga!**

- 1. Dane wnioskodawcy/ beneficjenta określone w tej sekcji automatycznie przenoszą się do wszystkich edytowanych formularzy wniosków o dofinansowanie.
- 2. Jeżeli w tej sekcji został utworzony Oddział, to po stronie edytowanego formularza wniosku jest możliwość wyboru pomiędzy wnioskodawcą/ beneficjentem a oddziałem (w tym przypadku oddział wystąpi w roli wnioskodawcy/ beneficjenta projektu).
- 3. Zdefiniowana w sekcji lista partnerów będzie widoczna we wszystkich edytowanych formularzach wniosku. Wnioskodawca/ beneficjent sam decyduje, których partnerów zdefiniowanych w tej sekcji przypisze do danego projektu.
- 4. Po zmianie danych wnioskodawcy/ beneficjenta, wniosek o dofinansowanie projektu znajdujący się w edycji (w którym występuje zmieniany wnioskodawca/ beneficjent) zostanie automatycznie zaktualizowany po utworzeniu nowej wersji formularza wniosku (przejściu w tryb edycji sekcji *Wnioskodawca/ beneficjent.*

# **2. Utworzenie wniosku o dofinansowanie projektu**

<span id="page-16-0"></span>W celu rozpoczęcia edycji formularza wniosku o dofinansowanie projektu należy na stronie głównej, z górnego menu przejść na zakładkę *Nabory*. Wyświetlone zostaną podstawowe informacje dotyczące wszystkich aktualnie ogłoszonych naborów.

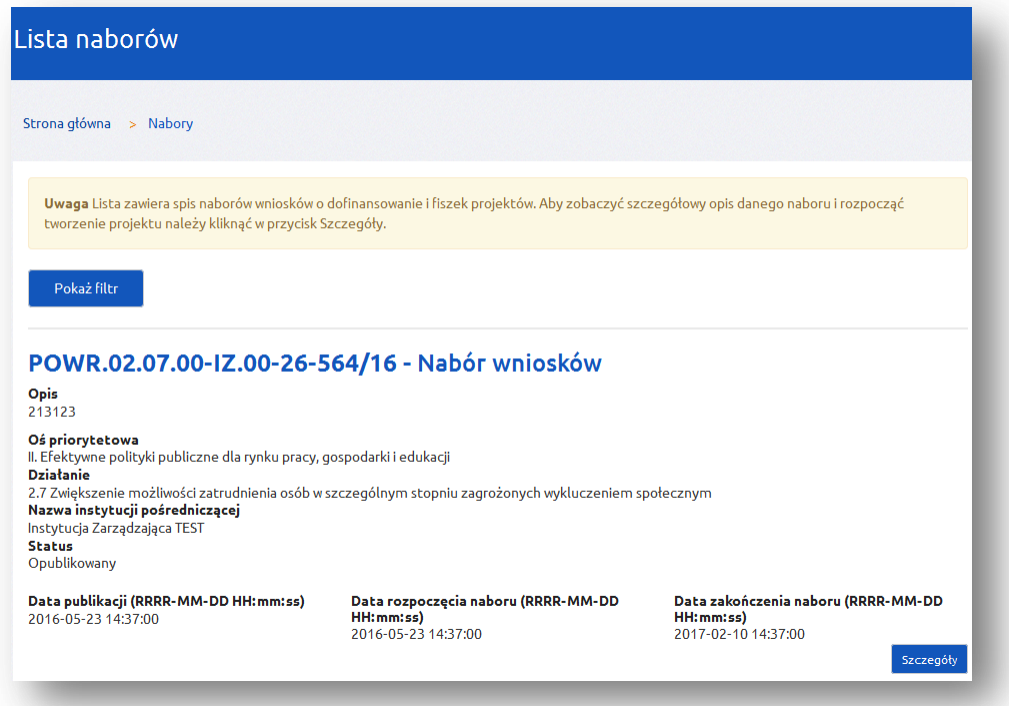

Przy odpowiednim naborze należy kliknąć na przycisk *Szczegóły –* zostaną wtedy wyświetlone szczegółowe informacje dotyczące konkretnego naboru. Przycisk *Rozpocznij tworzenie wniosku* utworzy nowy formularz wniosku.

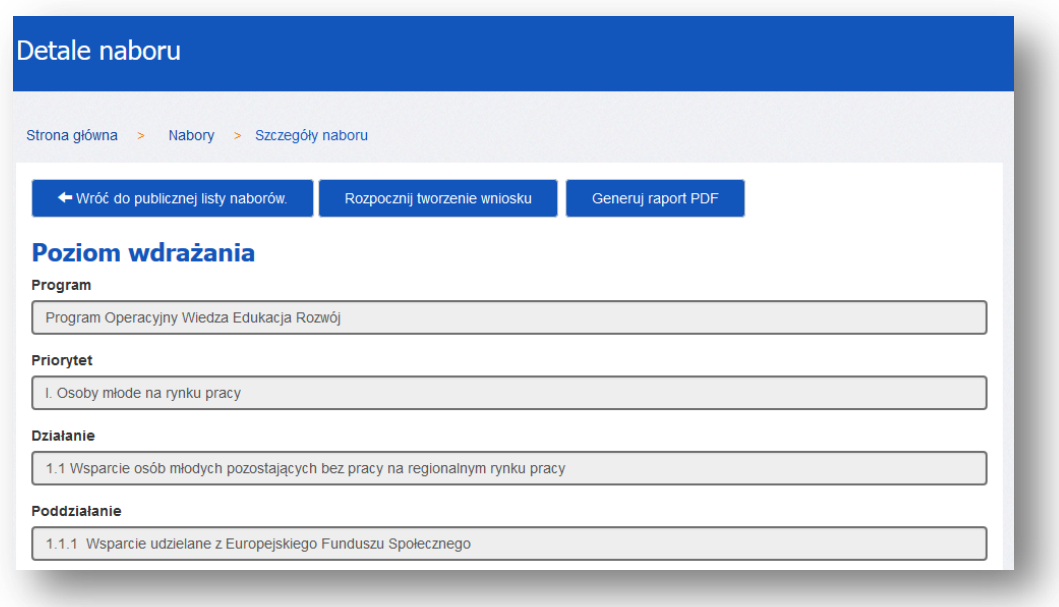

W następnym kroku należy nadać nazwę dla projektu. Nazwa projektu nie jest tożsama z polem Tytuł projektu obecnym w formularzu wniosku. Nazwa projektu widoczna jest tylko przez właściciela konta w sekcji *Projekty* i nie jest wysyłana wraz z elektroniczną wersją formularza wniosku do IOK:

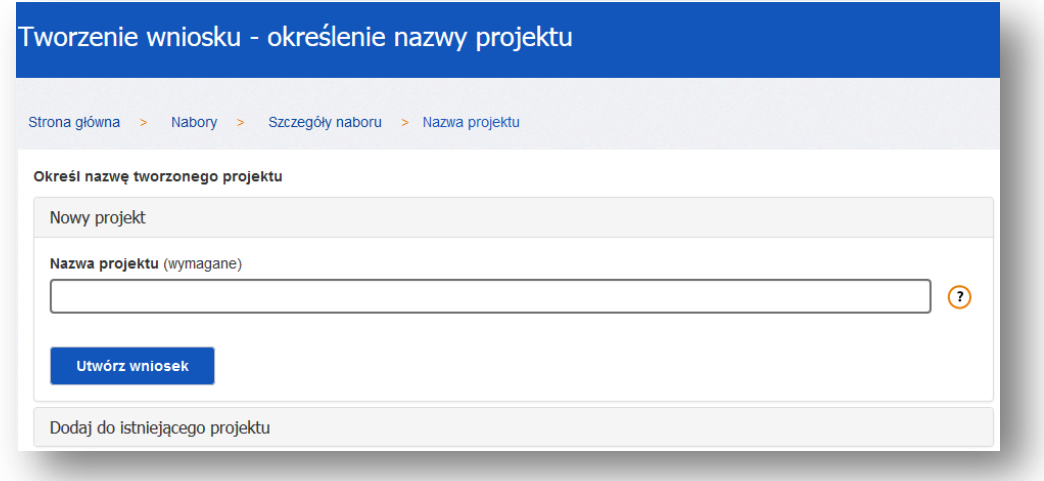

#### **Uwaga!**

- 1. Jeżeli przed utworzeniem formularza wniosku nie został utworzony wnioskodawca/ beneficjent, system automatycznie przeniesie do sekcji *Wnioskodawca/ beneficjent* w celu jego dodania. Nie ma możliwości edycji wniosku o dofinansowanie bez wcześniejszego zdefiniowania wnioskodawcy/ beneficjenta.
- 2. Informacje widoczne w ogłoszeniu naboru takie jak: Oś priorytetowa, Działanie, Poddziałanie, numer naboru, nazwa instytucji, typ projektu, rodzaj projektu, alokacja dla naboru oraz informacje dotyczące specyfiki projektu takie jak projekt grantowy, projekt inżynierii finansowej, projekt na rzecz zatrudnienia ludzi młodych, są określane w systemie przez instytucję publikującą nabór. Nie ma zatem konieczności podawania tych danych w dalszych etapach edycji wniosku.

# **3. Edycja i nawigowanie po wniosku o dofinansowanie**

<span id="page-18-0"></span>Nawigowanie po formularzu wniosku o dofinansowanie odbywa się poprzez klikanie w boczne menu formularza z nazwami sekcji lub za pomocą przycisku *Zatwierdź i przejdź dalej.*

Pola edycyjne w formularzu wniosku posiadają określone limity znaków, jeżeli zostaną one przekroczone to po wyjściu z pola zostanie wyświetlona odpowiednia informacja.

Niektóre pola formularza są wyszarzone. Wartości do takich pól przenoszą się automatycznie z innych miejsc systemu np. *Nabory, Wnioskodawca*/ b*eneficjent* lub np. na skutek przeliczenia wartości kwotowych w polach.

Zapis danych na serwerze odbywa się po wybraniu przycisku *Zapisz*, *Zatwierdź* oraz *Zatwierdź i przejdź dalej.* Dodatkowo system automatycznie zapisuje dane formularzy co 3 minut.

Zaleca się regularne dokonywanie zapisu danych podczas pracy. Po upływie 30 minut od ostatniej aktywności na serwerze (rozumianej jako przejście na inną zakładkę) nastąpi wylogowanie z systemu. Przed wylogowaniem system wyświetli ostrzeżenie:

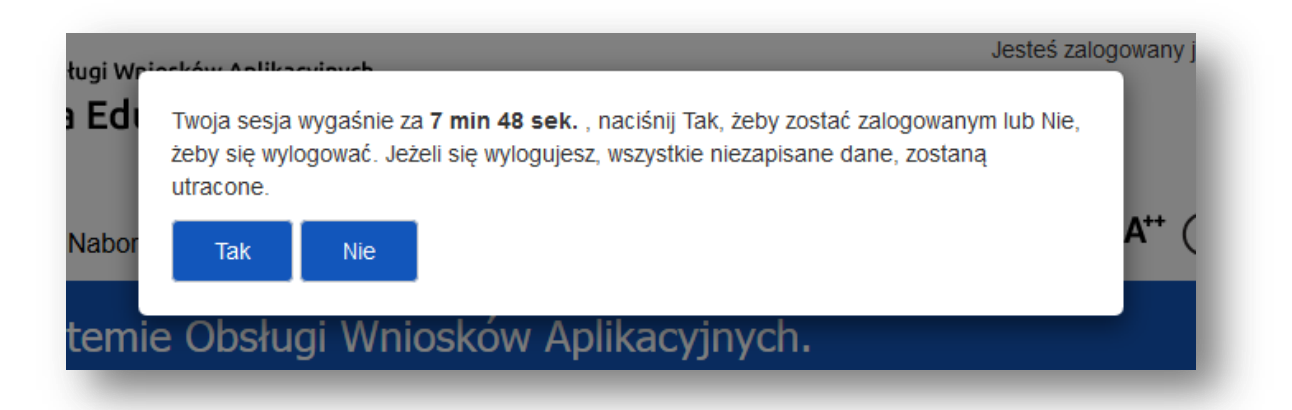

W celu skorzystania z pomocy kontekstowej należy najechać kursorem myszy na znak zapytania znajdujący się przy polu. Pomoc kontekstowa ma charakter jedynie pomocniczy. **Wszelkie kwestie merytoryczne związane ze sposobem wypełniania wniosku o dofinansowanie projektu reguluje "Instrukcja wypełniania wniosku o dofinansowanie projektu w ramach POWER 2014-2020" dostępna w zakładce** *Pomoc***.**

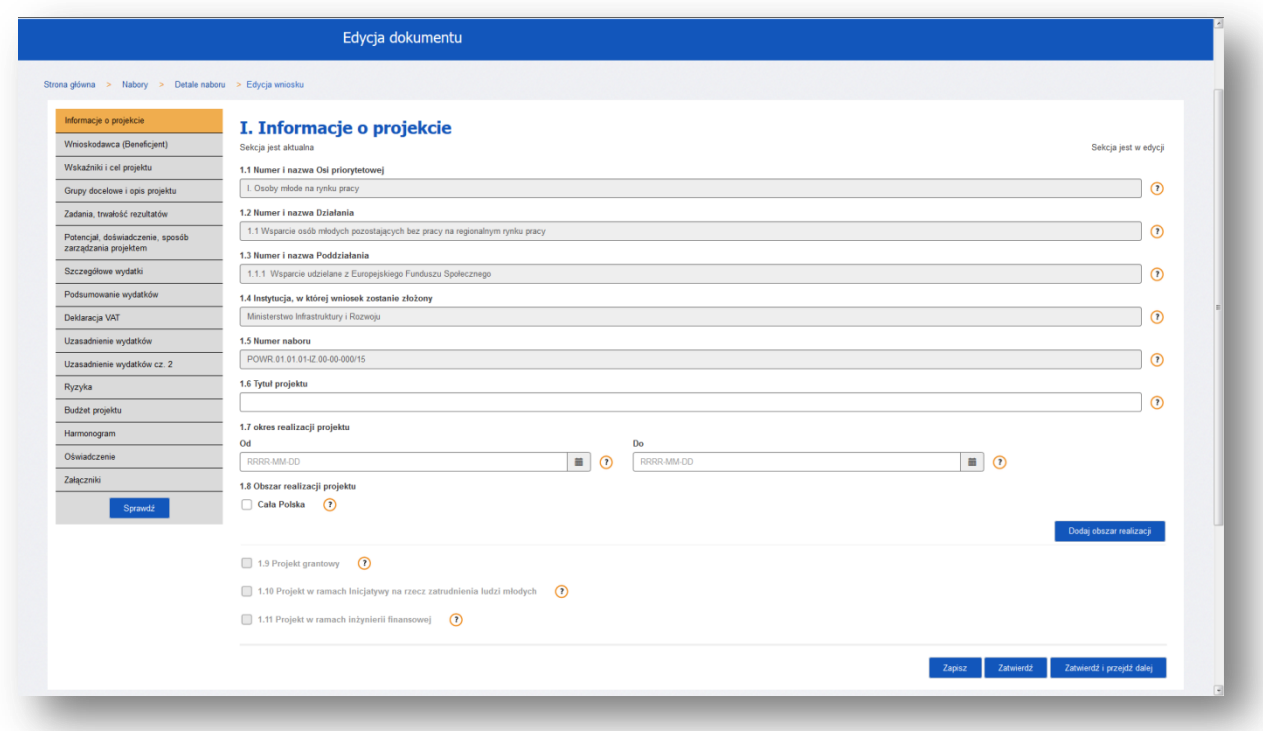

Pierwsza strona formularza wniosku o dofinansowanie:

#### **Uwaga!**

- 1. Uzupełnianie formularza możliwe jest wyłącznie jeżeli dana sekcja znajduje się w trybie edycji. Jeżeli sekcja posiada status "Zatwierdzona" należy w pierwszej kolejności wybrać z prawego górnego rogu strony przycisk *Edytuj*
- 2. W wybranych sekcjach może pojawić się informacja, że sekcja ta nie jest aktualna (etykieta znajduje się na początku strony formularza). Jest to związane z tym, że wypełnienie niektórych pól w formularzu wniosku ma automatyczny wpływ na pola znajdujące się w innych sekcjach, np. pole *Data realizacji projektu* powoduje zmiany w sekcjach *Szczegółowe wydatki* i *Harmonogram* ponieważ tworzy tabele w zależności od ustawionego okresu realizacji projektu. W sytuacji zmiany daty realizacji projektu zachodzi konieczność zaktualizowania danych w tych sekcjach poprzez kliknięcie przycisku *Odśwież dane* lub *Edytuj* znajdującego się w prawym górnym rogu.
- 3. Klikanie w boczne menu z nazwami sekcji oraz w przyciski i linki poza formularzem wniosku nie powoduje zapisu danych formularza na serwerze – w takim przypadku, aby uniknąć utraty danych, należy najpierw kliknąć przycisk *Zapisz* lub *Zatwierdź*, a następnie przejść do innej sekcji formularza lub systemu.

# **4. Eksport oraz import budżetu projektu do pliku Excel**

<span id="page-20-0"></span>System zapewnia możliwość zapisania danych budżetu do pliku w formacie XLS. Zapisany w ten sposób plik może być edytowany poza systemem, a następnie istnieje możliwość jego wczytania do systemu.

W celu wykonania eksportu budżetu do pliku XLS należy w sekcji *Szczegółowe wydatki* kliknąć przycisk *Eksport budżetu.* Wygenerowany plik excela należy zapisać dysku lokalnym.

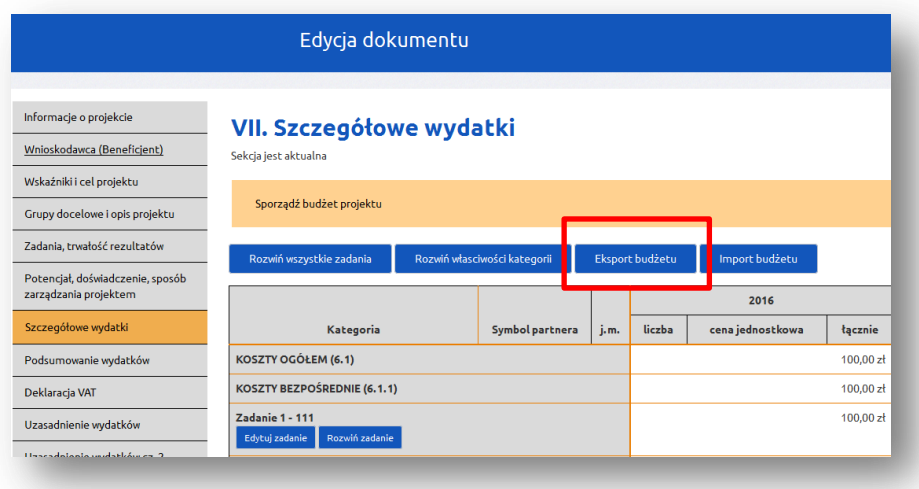

Eksport budżetu przeniesie do pliku XLS aktualny stan budżetu jaki został wprowadzony przez użytkownika w systemie. Budżet w pliku XLS prezentowany jest w postaci, w jakiej występuje on na wydruku wniosku o dofinansowanie:

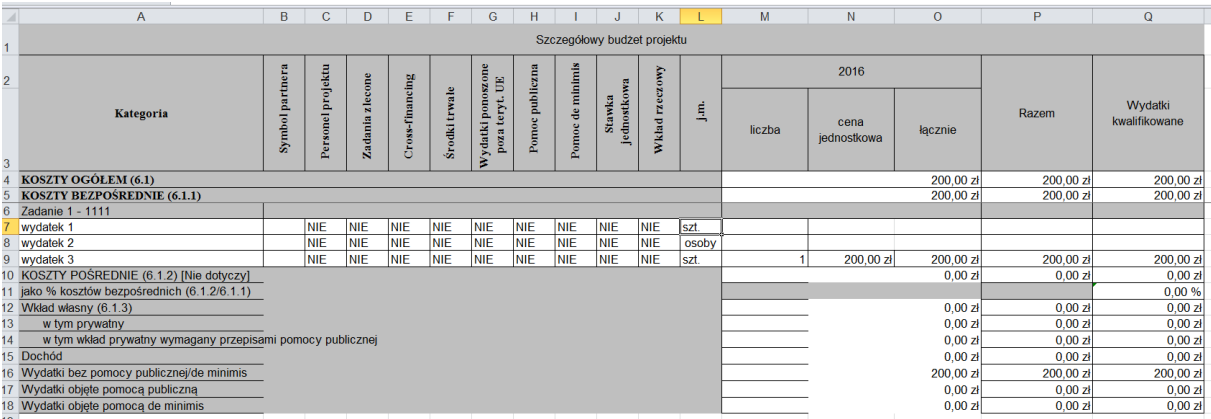

Edycja budżetu w pliku XLS możliwa jest wyłącznie w białych polach. Dodawanie wydatków odbywa się poprzez dodanie wiersza przy danym zadaniu.

Podczas edycji danego wydatku należy uzupełnić następujące pola: nazwę wydatku, jednostkę miary (j.m), liczbę, cenę jednostkową, wartość łącznie, wartość Razem, Wydatki kwalifikowane. Na poniższych obrazkach w kolorowych ramkach zostały zaznaczone pola edycji wydatku po stronie systemu oraz odpowiadające im pola w pliku XLS:

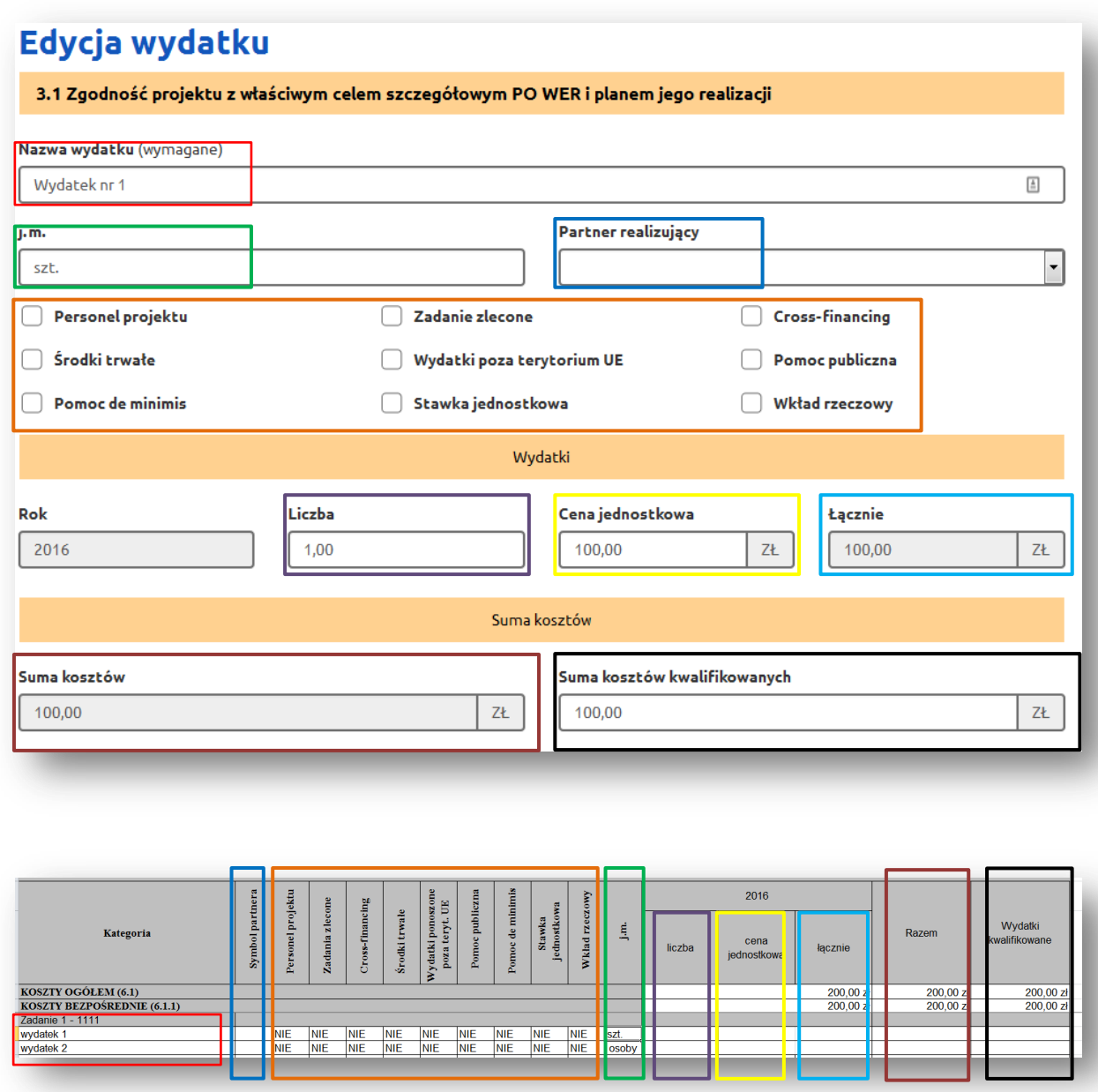

Na poziomie wartości całego projektu należy uzupełnić pola podsumowania budżetu: Koszty ogółem łącznie, Koszty ogółem Wydatki kwalifikowane, Koszty bezpośrednie łącznie, Koszty bezpośrednie Wydatki kwalifikowane:

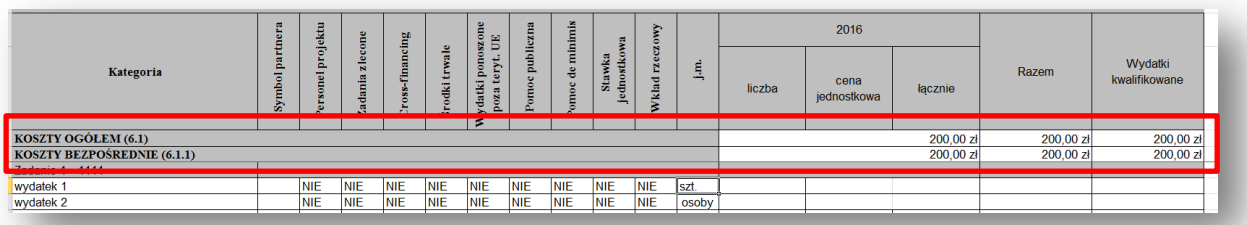

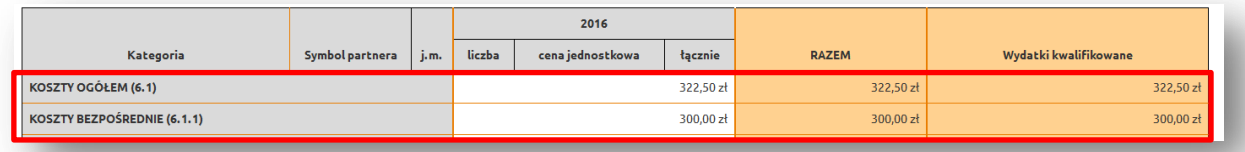

W dalszej części pliku XLS możliwe jest uzupełnienie pozycji dotyczących kosztów pośrednich, wkładu własnego lub dochodu. Pola te nie są wymagane podczas importu. W przypadku braku wydatków w tym zakresie, w polach należy pozostawić wartość 0,00:

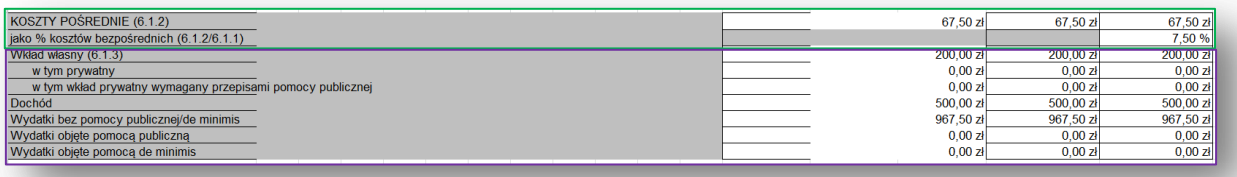

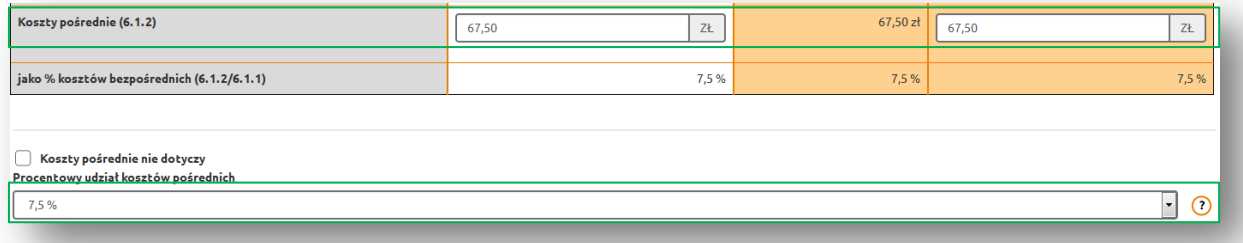

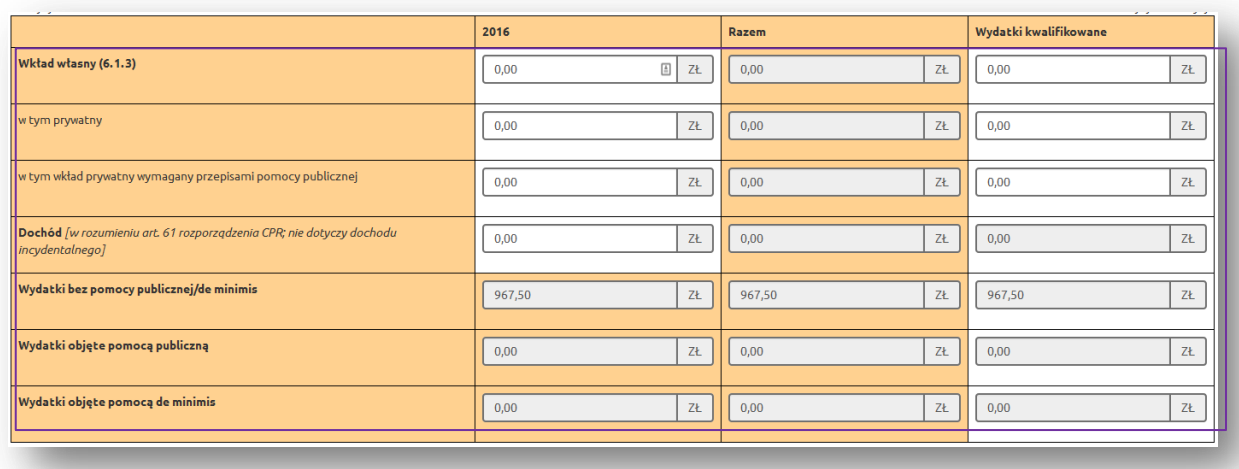

Po uzupełnieniami całego budżetu, w sekcji Szczegółowe wydatki należy kliknąć przycisk *Import budżetu.* Następnie należy wskazać plik z lokalizacji i kliknąć przycisk *Importuj:*

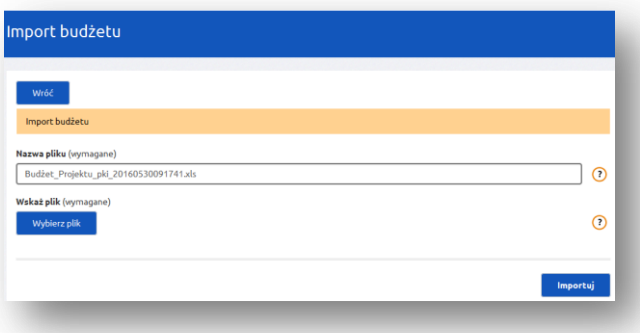

W przypadku poprawnego importu zostanie wyświetlony komunikat:

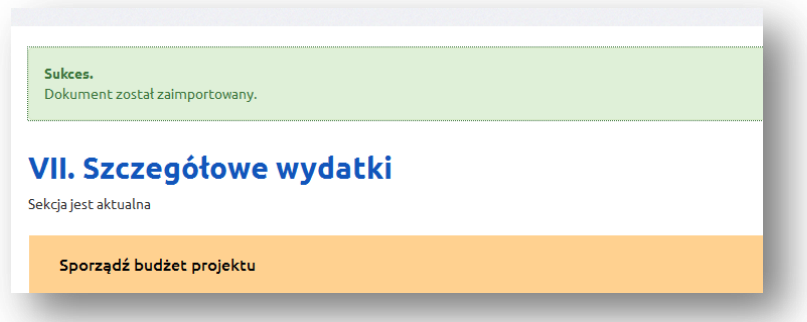

W przypadku błędnego importu zostanie wyświetlona lista błędów. Błędy należy poprawić w pliku XLS przed ponownym importem danych:

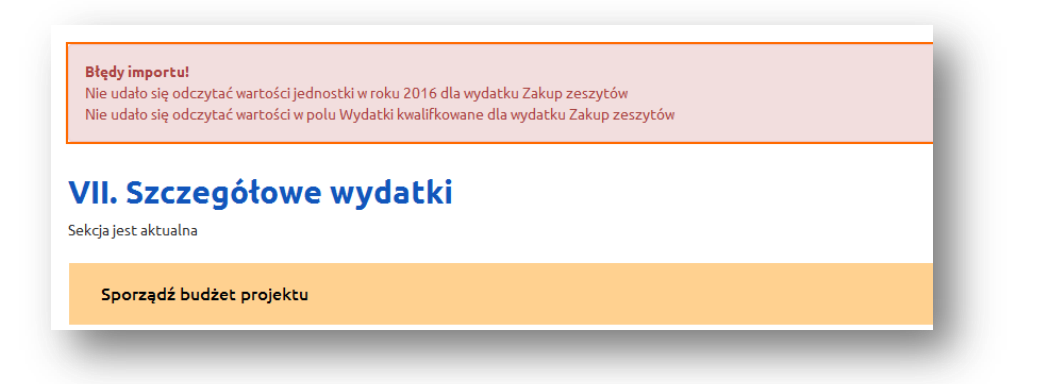

Po wykonaniu każdego importu danych budżetu z pliku XLS zaleca się weryfikację danych w systemie.

Plik XLS zawierający budżet może być importowany do innych projektów.

Warunki skutecznego importu budżetu z pliku XLS do systemu:

- Przed eksportem budżetu z SOWA do pliku XLS należy najpierw w systemie wprowadzić oczekiwany okres realizacji projektu. Podczas importu pliku liczba lat musi być zgodna w systemie oraz pliku XLS, w przeciwnym wypadku import danych się nie powiedzie.
- Przed eksportem budżetu z SOWA do pliku XLS należy najpierw w systemie wprowadzić oczekiwaną liczbę zadań. Podczas importu pliku liczba oraz nazwy zadań muszą być zgodne w systemie oraz pliku XLS, w przeciwnym wypadku import danych się nie powiedzie.
- Wszystkie pola w pliku XLS dotyczące wydatków oraz podsumowania budżetu muszą być uzupełnione.
- Format danych w polach kwotowych powinien być liczbą do dwóch miejsc po przecinku np.: 100,00.
- Pola rodzaju wydatku można uzupełnić wyłącznie wartościami TAK lub NIE. Wpisanie wartości TAK spowoduje, że w systemie przy danym wydatku zostanie zaznaczony check-box. Wpisanie wartości NIE spowoduje, że w systemie przy danym wydatku nie zostanie zaznaczony check-box.
- Nie należy modyfikować formatowania pól przeznaczonych do wypełnienia.
- Nie należy modyfikować zawartości i struktury pliku XLS poza wyznaczonymi polami.

# **5. Walidowanie i przesyłanie wypełnionego wniosku do IOK**

<span id="page-24-0"></span>Przed przesłaniem elektronicznej wersji wniosku do IOK należy najpierw zweryfikować poprawność jego wypełnienia. W tym celu należy z bocznego menu formularza kliknąć przycisk "Sprawdź".

Jeżeli pola objęte walidacją nie zostały uzupełnione lub zostały uzupełnione błędnie, zostanie wyświetlona Karta walidacji zawierająca listę wykrytych we wniosku błędów. Przy każdym błędzie znajduje się link do danej sekcji. Po poprawieniu błędu i ponownym kliknięciu przycisku "Sprawdź" nie będzie się on wyświetlał dłużej w Karcie walidacji.

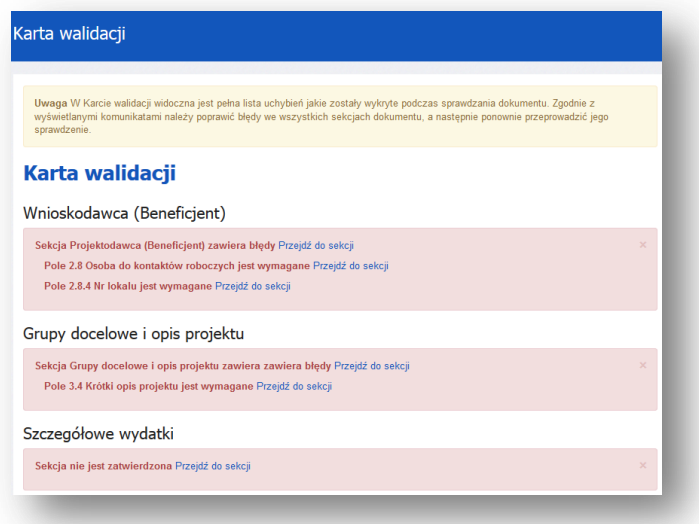

Dla poprawnie wypełnionego wniosku wyświetli się okno z komunikatem o braku błędów.

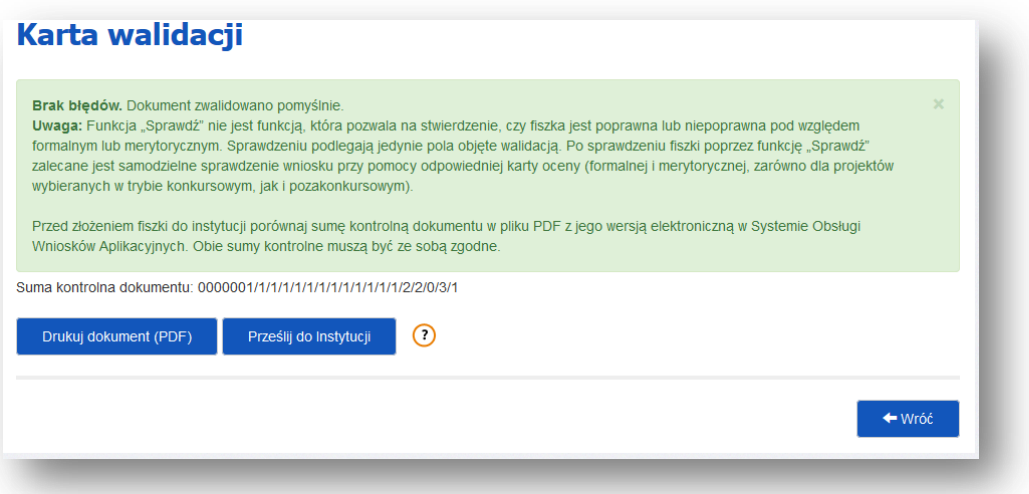

Aby przesłać wersję elektroniczną formularza wniosku o dofinansowanie projektu do IOK należy kliknąć przycisk *Prześlij do instytucji.* System automatycznie rozpoznaje, do której instytucji należy wysłać wniosek.

**Równocześnie wraz z wersją elektroniczną formularza wymagane jest wydrukowanie i złożenie do właściwej IOK podpisanej wersji papierowej formularza wniosku. W celu utworzenia wydruku należy kliknąć przycisk** *Drukuj dokument (PDF).*

Należy mieć na uwadze, że po kliknięciu przycisku *Drukuj dokument (PDF)* i utworzeniu wydruku wniosku, wersja elektroniczna wniosku (o ile nie posiada ona błędów) zostaje zablokowana do edycji. Jest to działanie systemu mające na celu zapobieganie możliwości popełnienia błędu polegającego na wystąpieniu rozbieżności danych między wersją drukowaną wniosku, a elektroniczną:

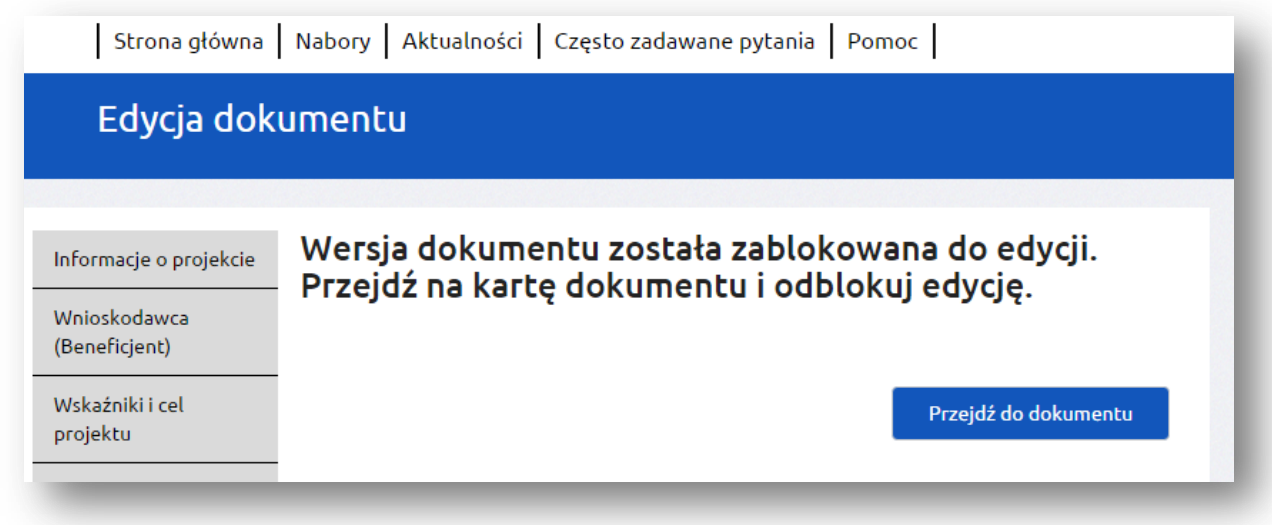

Odblokowanie wersji elektronicznej możliwe jest w karcie dokumentu wniosku *(Projekty-> Dokumenty projektu-> Karta dokumentu->* przycisk Odblokuj edycję*).*

#### **Uwaga!**

Po odblokowaniu do edycji wniosku i wejściu w edycję sekcji (kliknięcie przycisku *Edytuj* w sekcji wniosku spowoduje zmianę sumy kontrolnej). **Nie będzie możliwości powrotu do poprzedniej sumy kontrolnej!**

Wydruk formularza wniosku o dofinansowanie, który nie został pozytywnie zwalidowany (tzn. system wyświetlił listę błędów w Karcie walidacji) będzie posiadał na pierwszej stronie oznaczenie "WYDRUK PRÓBNY". Informacja taka będzie się pojawiała na wydruku formularza wniosku o dofinansowanie do czasu pozytywnego przejścia walidacji. Wydruk posiadający takie oznaczenie nie może zostać złożony do instytucji.

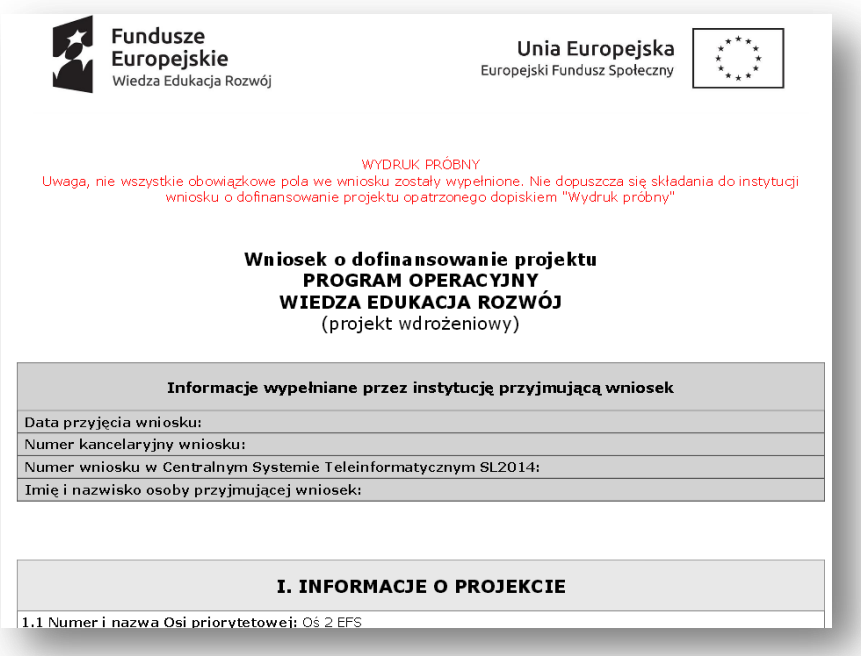

#### **Uwaga!**

- 1. Przed złożeniem do właściwej IOK wersji papierowej formularza wniosku należy porównać sumy kontrolnej na wydruku i wersji elektronicznej. **Sumy kontrolne muszą być ze sobą zgodne.**
- *2.* Na wydruku, suma kontrolna znajduje się na dole każdej strony formularza wniosku. W wersji elektronicznej suma kontrolna wyświetla się po kliknięciu przycisku *Sprawdź* (jeżeli wniosek nie zawiera błędów) lub na karcie dokumentu wniosku w sekcji *Projekty.*

# <span id="page-27-0"></span>**V. Zarządzanie projektami i komunikacja z instytucją**

#### <span id="page-27-1"></span>**1. Kafel Projekty – informacje ogólne**

Na stronie głównej SOWA dostępny jest kafel *Projekty* w ramach którego można przeglądać i obsługiwać wnioski o dofinansowanie. W tej części znajdują się wszystkie dokumenty (wnioski) użytkownika, zarówno te znajdujące się na etapie aplikowania o środki jak również te po otrzymaniu dofinansowania i podpisaniu umowy.

Wygląd zakładki *Projekty:*

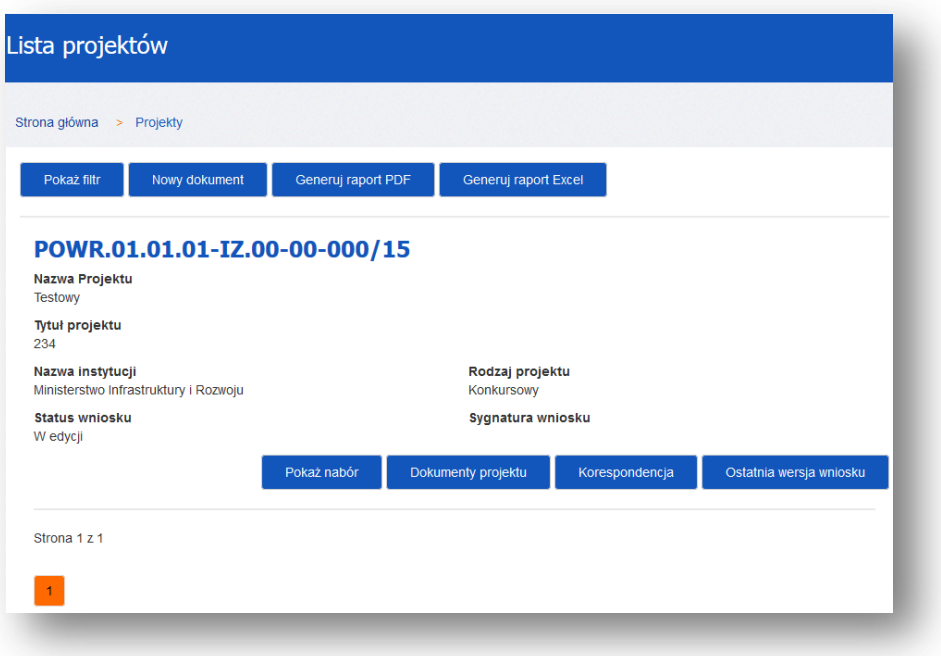

Funkcje wspólne w zakładce *Projekty:*

- Pokaż filtr pozwala filtrować dane po zadanych parametrach;
- Nowy dokument pozwala na rozpoczęcie edycji wniosku o dofinansowanie nie wchodząc w nabory;
- Generuj raport PDF pozwala utworzyć plik PDF z zestawieniem własnych projektów;
- Generuj raport Excel pozwala utworzyć plik XLS z zestawieniem własnych projektów;

Funkcje w zakładce *Projekty* dotyczące obsługi projektu:

- Pokaż nabór wyświetla w postaci pliku PDF kartę naboru dla projektu;
- Dokumenty projektu przechowuje wszystkie wersje dokumentów (wniosków o dofinansowanie) jakie zostały utworzone dla pojedynczego projektu;
- Korespondencja moduł pozwalający na komunikowanie się z instytucją i przesyłanie załączników (moduł nie stanowi oficjalnej formy komunikowania się pomiędzy wnioskodawcą/ beneficjentem a instytucją. IOK może ustalić zasady wykorzystania przedmiotowego modułu);
- Ostatnia wersja wniosku pozwala przejść bezpośrednio do ostatniego edytowanego dokumentu w ramach projektu;

#### **2. Dokumenty**

<span id="page-28-0"></span>Po kliknięciu w przycisk *Dokumenty* wyświetlone zostaną wszystkie wersje dokumentów (wniosków) dla danego projektu. W kolumnach znajdują się informacje związane z wnioskiem. Pod przyciskiem *Pokaż personalizację tabeli* istnieje możliwość ustawienia widoczności poszczególnych kolumn w zależności od potrzeb.

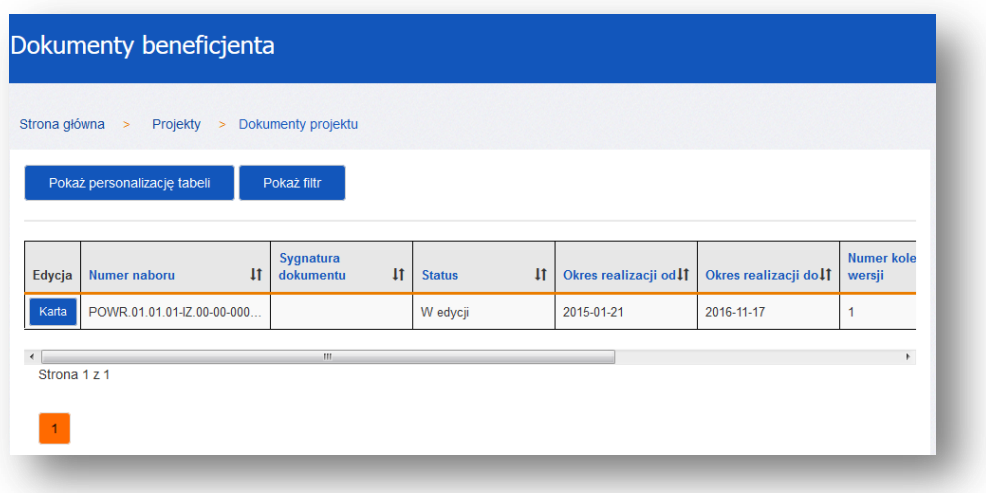

Przy każdej wersji wniosku o dofinansowanie widnieje przycisk *Karta.* Kliknięcie przycisku wyświetli menu operacji możliwych do wykonania dla wybranej wersji wniosku o dofinansowanie. Dostępne są między innymi następujące operacje związane z zarządzaniem wnioskami:

- Pobranie wersji do wydruku wniosku (PDF);
- Zwalidowanie (sprawdzenie) poprawności wypełnienia wniosku;
- Przesłanie wniosku do instytucji;
- Edytowanie wersji wniosku znajdującej się na karcie;
- Utworzenie nowej wersji wniosku o dofinansowanie;
- Usunięcie wersji wniosku o dofinansowanie;
- Odczytanie sumy kontrolnej wniosku.

W widoku *Karty* podane są szczegółowe informacje dotyczące danej wersji wniosku o dofinansowanie m.in. statusu wniosku, numeru wersji wniosku, sygnatury wniosku, dat związanych z przekazywaniem wniosku do instytucji. Część informacji jest stała i pobiera się automatycznie np. z naboru. Pozostałe dane będą uzupełniane automatycznie w zależności od procesu obiegu wniosku o dofinansowanie. Pola w tej części są wyszarzone i zablokowane do edycji.

# **3. Wersje dokumentów (wniosków)**

<span id="page-29-0"></span>Wersja jest to kolejny numer edycji dokumentu jaki przyjmuje on w systemie. Nowo utworzony wniosek w systemie zawsze będzie posiadał numer 1. *Numer kolejny wersji* widoczny jest w tabeli projektów *(Projekty-> Dokumenty projektu)* lub w karcie dokumentu *(Projekty-> Dokumenty projektu- >Karta dokumentu):*

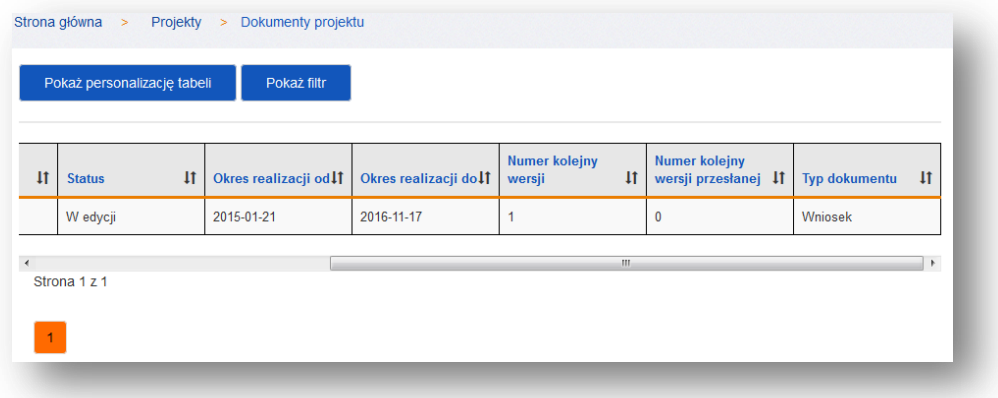

Tworzenie nowej wersji dokumentu możliwe jest w karcie dokumentu *(Projekty-> Dokumenty projektu-> Karta dokumentu->* przycisk *Twórz nową wersję*). Wybranie przycisku spowoduje utworzenie kopii wniosku na którym się aktualnie znajdujemy. Dalsza edycja nowej wersji możliwa jest po wejściu na kartę dokumentu i kliknięciu przycisku *Edytuj.*

Nową wersję dokumentu można utworzyć w dowolnym momencie. Istnieje możliwość tworzenia wielu wersji dokumentów, a następnie wybrania która z nich zostanie przesłana do instytucji pośredniczącej.

Po wysłaniu wersji dokumentu do instytucji pośredniczącej zostanie utworzony *Numer kolejny wersji przesłanej*. Numer ten informuje, który raz wniosek został wysłany do instytucji:

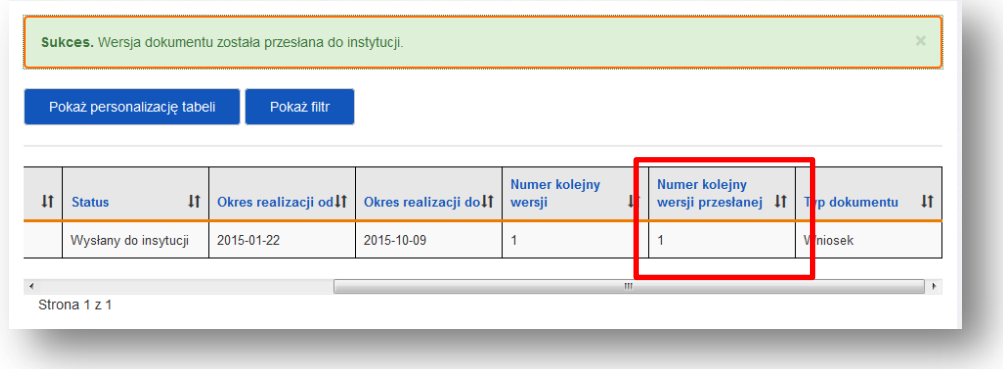

#### **Usunięcie roboczej wersji wniosku o dofinansowanie.**

System umożliwia usunięcie roboczej wersji wniosku o dofinansowanie. W celu usunięcia wniosku należy przejść na kartę usuwanej wersji, a następnie kliknąć przycisk *Usuń:*

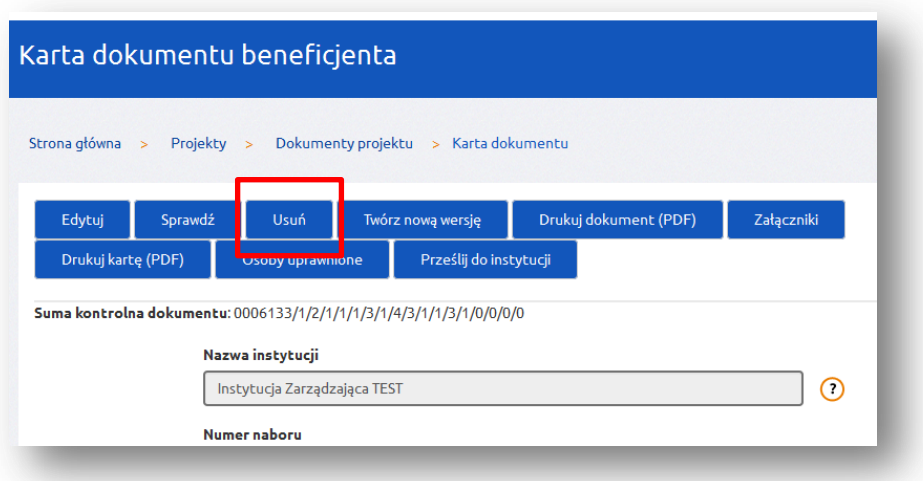

Przed usunięciem wniosku zostaną wyświetlone komunikaty z żądaniem potwierdzenia operacji:

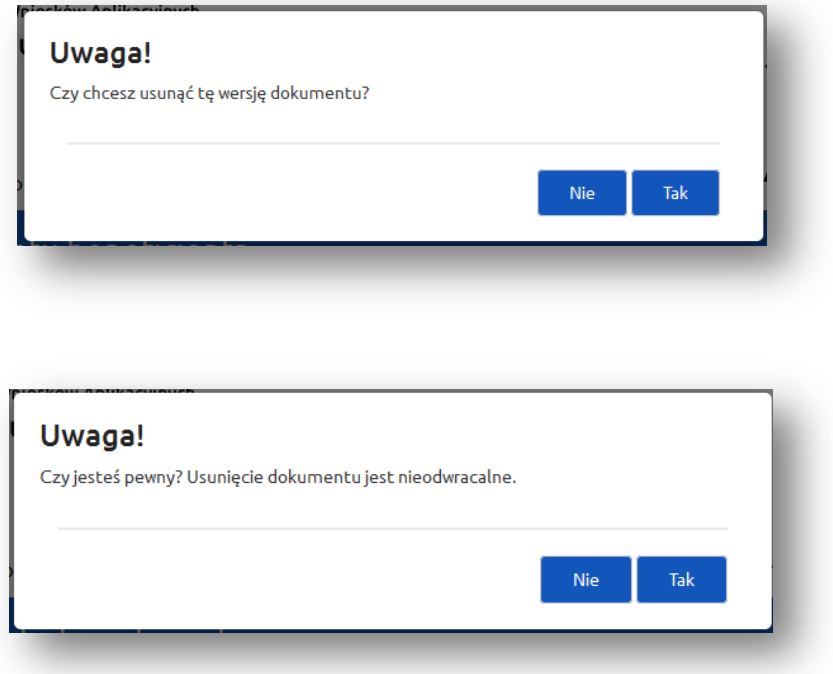

W sytuacji, gdy żadna z wersji wniosku nie została przesłana do IOK i usuwana jest ostatnia wersja wniosku w ramach tego projektu, z systemu usunięty zostanie cały projekt. Operacja taka musi zostać potwierdzona w komunikacie:

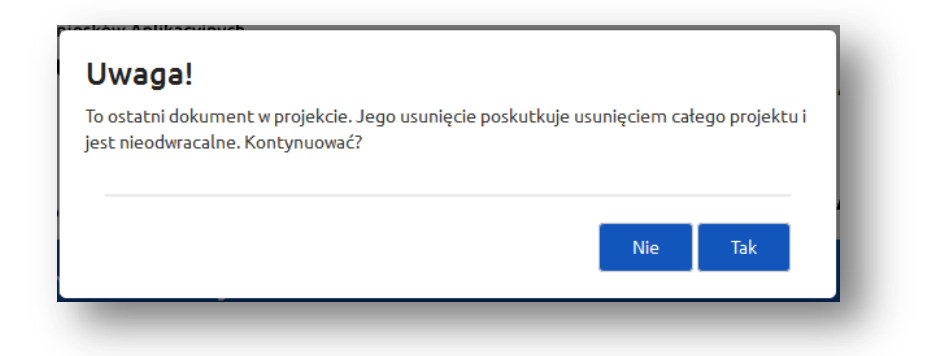

**Uwaga:** Usuwane mogą być wyłącznie wersje wniosków, które posiadają status "W edycji" i nie zostały przesłane do IOK w odpowiedzi na nabór. Wersja wniosku, która została przesłana do instytucji nie może zostać usunięta z systemu.

# **4. Statusy dokumentów (wniosków)**

<span id="page-32-0"></span>W procesie zarządzania własnymi projektami wersja elektroniczna wniosku o dofinansowanie może być wielokrotnie przesyłana pomiędzy właściwą instytucją pośredniczącą, a wnioskodawcą/ beneficjentem. Oznacza to, że na różnych etapach realizacji projektu wniosek przyjmie odpowiedni status w zależności od stanu w jakim się aktualnie znajduje. Wniosek może przyjąć następujące statusy:

- **W edycji** stan wniosku gdy znajduje się po stronie wnioskodawcy/ beneficjenta i możliwa jest jego edycja i uzupełnianie danych;
- **Wysłany do instytucji** stan wniosku gdy został wysłany do właściwej instytucji. Status oznacza, że wniosek jest już widoczny przez pracownika instytucji pośredniczącej;
- **Zwrócony**  stan wniosku gdy został zwrócony przez pracownika instytucji pośredniczącej do wnioskodawcy/ beneficjenta;
- **W trakcie oceny**  stan wniosku gdy znajduje się w trakcie oceny przez instytucję pośredniczącą, po dostarczeniu wersji papierowej wniosku;
- **Odrzucony**  stan wniosku gdy został odrzucony przez instytucję pośredniczącą;
- **Zatwierdzony**  stan wniosku gdy został on zatwierdzony, ale nie została jeszcze podpisana umowa;
- **Umowa podpisana**  stan wniosku gdy została podpisana umowy;
- **W trakcie procedury odwoławczej**  stan wniosku gdy wnioskodawca/ beneficjent odwołał się od decyzji instytucji w sprawie oceny projektu.

Status wersji wniosku jest widoczny w dwóch miejscach: w tabeli wszystkich wersji dokumentów dla danego projektu (*Projekty-> Dokumenty projektu)* lub na karcie konkretnej wersji dokumentu *(Projekty-> Dokumenty projektu-> Karta dokumentu):*

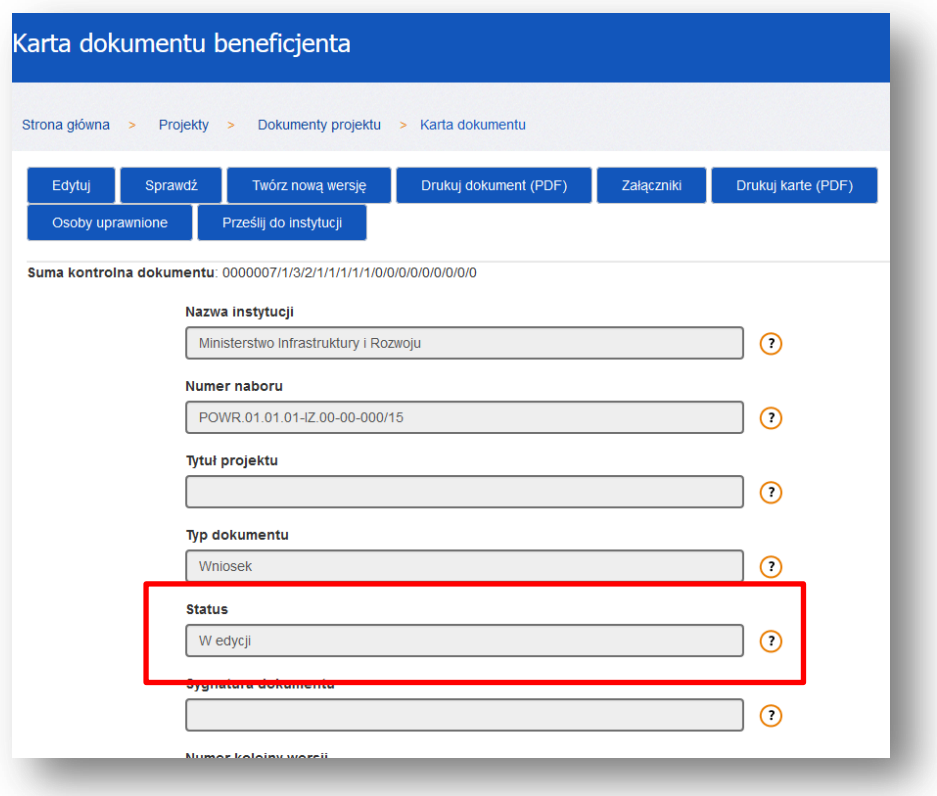

Informacja o zmianach statusów wersji jest każdorazowo wysyłana na adres mailowy podany podczas rejestracji konta.

#### **Uwaga!**

- 1. Wniosek, który został przesłany do instytucji pośredniczącej i otrzymał status "Wysłany do instytucji" nie może zostać wycofany przez wnioskodawcę. Możliwe jest wystąpienie wnioskodawcy/ beneficjenta do właściwej instytucji o zwrot wniosku.
- 2. Nie jest możliwe wysłanie do instytucji pośredniczącej kolejnej wersji wniosku o dofinansowanie jeżeli poprzednia wersja nie została zwrócona do wnioskodawcy/ beneficjenta.

# **5. Korespondencja**

<span id="page-33-0"></span>W systemie dostępny jest moduł obustronnej korespondencji między wnioskodawcą/ beneficjentem a instytucją pośredniczącą. Moduł pozwala na tworzenie i przesyłanie elektronicznych wiadomości oraz załączanie plików. Jego stosowanie nie jest obligatoryjne, ale może ułatwić komunikację w trakcie realizacji projektu. IOK może ustalić zasady wykorzystania przedmiotowego modułu.

Moduł dostępny jest w kaflu *Projekty* pod przyciskiem *Korespondencja:*

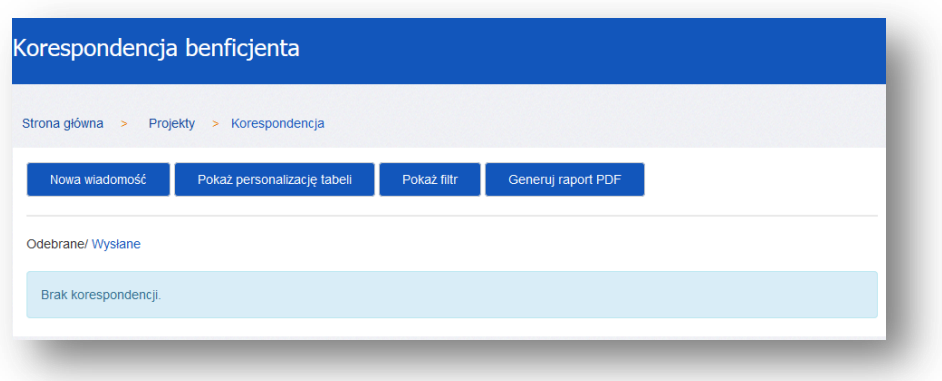

Wiadomości grupowane są w postaci tabel w dwóch zakładkach – Odebrane i Wysłane. W górnym menu dostępne są przyciski funkcyjne. W celu utworzenia nowej wiadomości należy kliknąć przycisk *Nowa wiadomość* uzupełnić formularz i kliknąć *Wyślij wiadomość*.

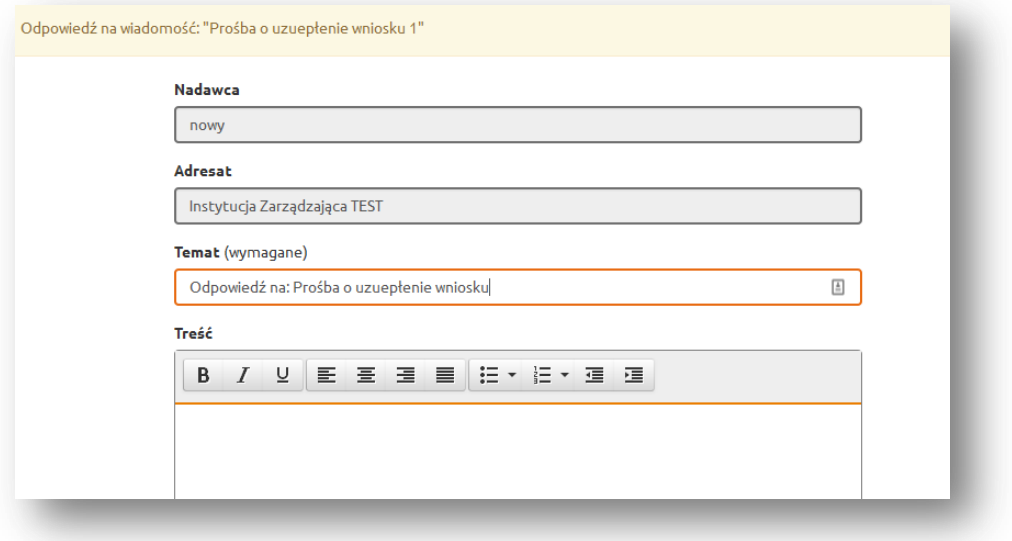

Aby odpowiedzieć na otrzymaną wiadomość należy z listy wiadomości kliknąć przycisk *Podgląd* przy wiadomości, na którą chcemy odpowiedzieć, a następnie przycisk *Odpowiedz.*

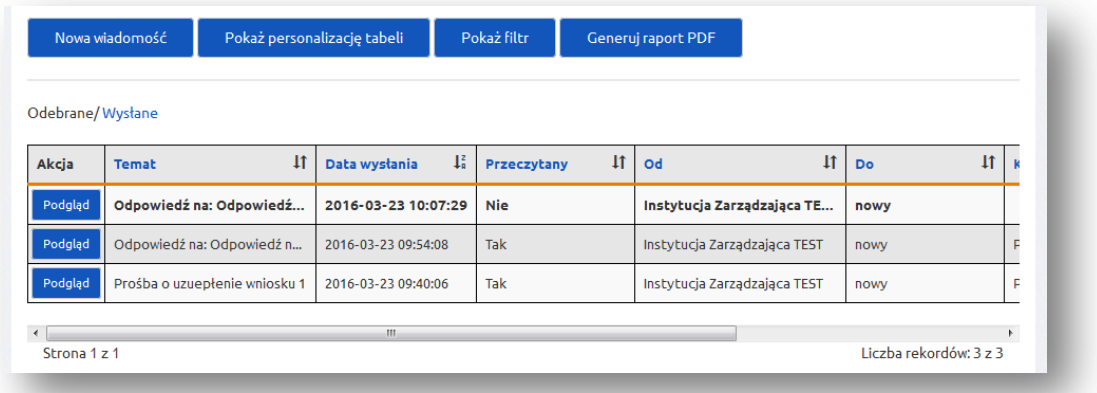

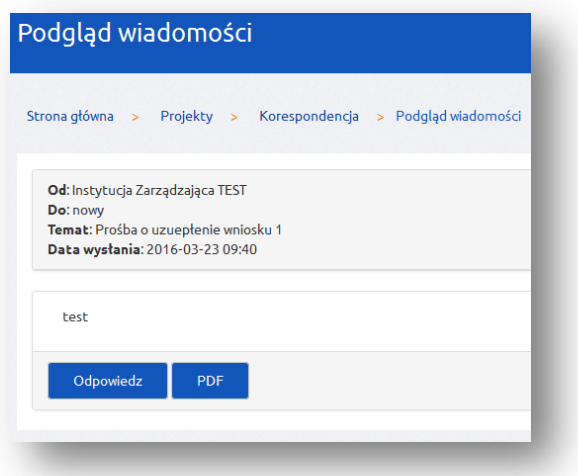

Na kaflu Projekty znajduje się ikonka koperty pod którą wyświetlona jest liczba nieprzeczytanych wiadomości:

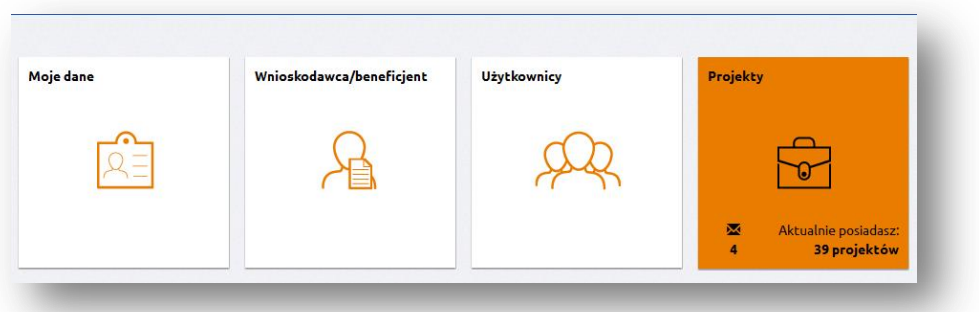

Dodatkowo po wejściu na kafel Projekty, przy danym projekcie widnieje informacja o nieprzeczytanej wiadomości:

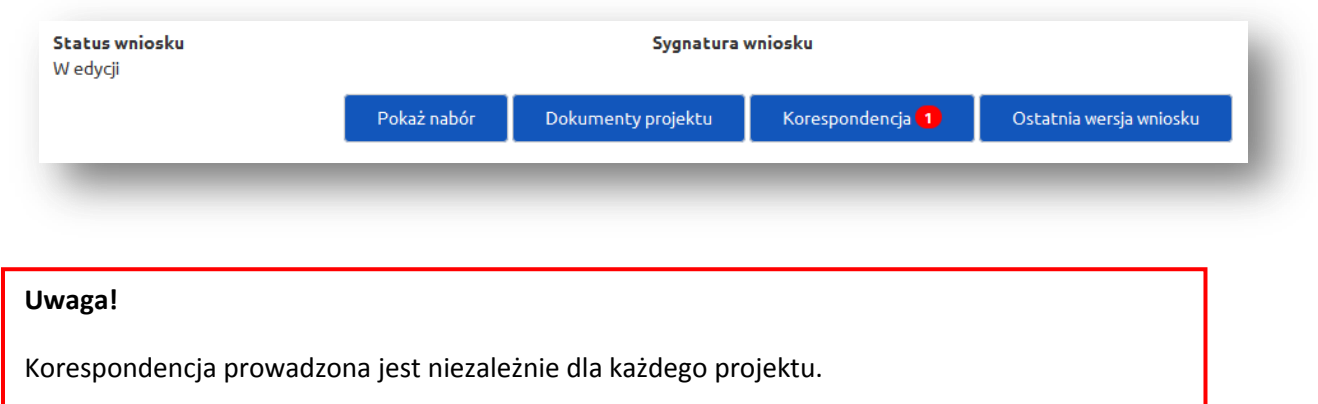

# <span id="page-36-0"></span>**VI. Zarządzanie użytkownikami i uprawnienia**

#### <span id="page-36-1"></span>**1. Kafel Użytkownicy – dodawanie użytkownika**

Na stronie głównej SOWA dostępny jest kafel *Użytkownicy* w ramach którego można dodawać/ edytować użytkowników którzy będą obsługiwali projekty oraz nadawać im uprawnienia do wykonywania czynności w ramach konta. Założeniem tworzenia użytkowników jest umożliwienie obsługi jednego konta przez inne osoby lub podmioty.

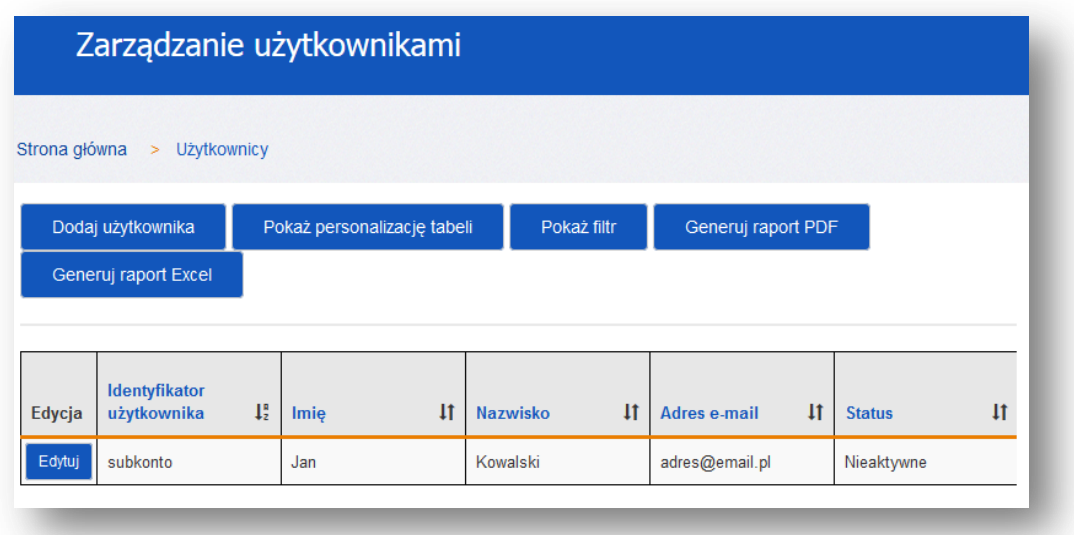

Aby dodać nowego użytkownika należy kliknąć przycisk *Dodaj użytkownika,* a następnie wypełnić formularz i zatwierdzić przyciskiem *Załóż konto.*

Po zdefiniowaniu użytkownika zostanie on wyświetlony na liście:

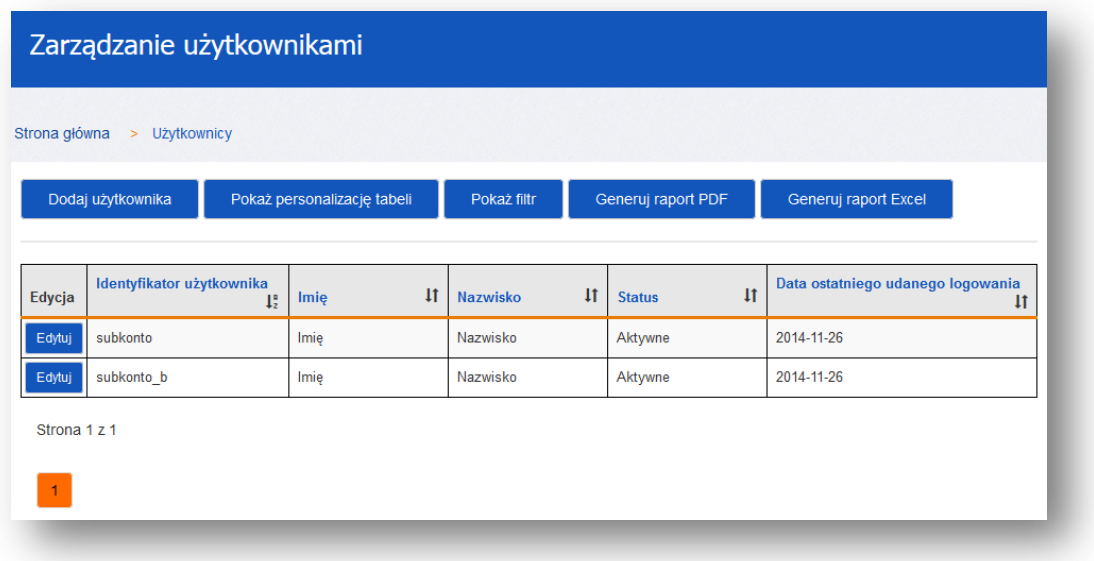

Aby przejść do edycji danych użytkownika należy kliknąć przycisk *Edytuj* przy właściwym użytkowniku*.* W opcjach edytowania dostępne są następujące funkcje:

- Uprawnienia
- Zmień hasło
- Resetuj hasło
- Zablokuj konto
- Odblokuj konto
- Wyślij ponownie link aktywujący konto

W ramach edycji danych użytkownika możliwe jest ustawienie terminu ważności konta lub ustawienie czasowej blokady konta użytkownika:

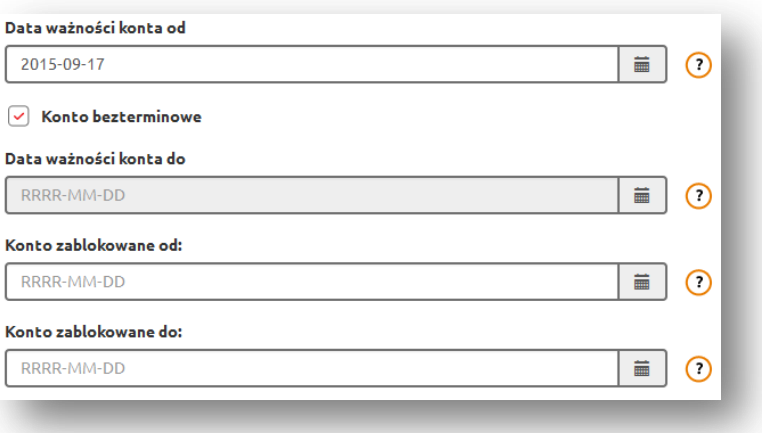

Użytkownik może być jednocześnie partnerem w projekcie.

#### **Uwaga!**

Podczas rejestracji kont użytkowników, bardzo ważne jest podanie aktualnych adresów e-mail użytkowników. Na podany adres zostanie wysłana wiadomość wraz z instrukcją dokończenia rejestracji konta.

# **2. Uprawnienia użytkowników**

<span id="page-37-0"></span>Oprócz konta wnioskodawcy/ beneficjenta wyróżnia się dwa dodatkowe rodzaje kont, które można zdefiniować w kaflu *Użytkownicy:*

- **•** Beneficjent subkonto
- Subkonto

**Beneficjent subkonto –** jest to rodzaj konta przewidziany w sytuacji gdy właściciel konta (wnioskodawca/ beneficjent) chciałby powierzyć obsługę konta lub prowadzenie projektów w swoim imieniu, ale bez udostępnienia mu danych logowania do swojego konta.

**Subkonto –** jest to rodzaj konta przewidziany w sytuacji gdy właściciel konta (wnioskodawca/ beneficjent) chciałby powierzyć obsługę konta lub prowadzenie projektów swojemu pracownikowi lub innym podmiotom.

Po założeniu konta typu "Beneficjent subkonto" użytkownik posiada domyślnie następujące uprawnienia:

- Nie posiada dostępu do żadnych projektów wnioskodawcy/beneficjenta;
- Posiada dostęp do kafla *Użytkownicy* z możliwością ich dodawania/ edytowania;
- Posiada dostęp do kafla *Wnioskodawca*/ *beneficjent* z możliwością dodawania/ edytowania danych wnioskodawcy/ beneficjenta, partnerów i oddziałów;
- Posiada możliwość utworzenia w imieniu właściciela konta wniosku o dofinansowanie projektu (w momencie gdy to zrobi automatycznie dostaje pełny dostęp do tego projektu).

Po założeniu konta typu "Subkonto" użytkownik posiada domyślnie następujące uprawnienia:

- Nie posiada dostępu do żadnych projektów wnioskodawcy/beneficjenta;
- Nie posiada dostępu do kafla *Użytkownicy;*
- Posiada dostęp do kafla *Wnioskodawca/ Beneficjent;*
- Posiada możliwość utworzenia w imieniu właściciela konta wniosku o dofinansowanie projektu (w momencie gdy to zrobi automatycznie dostaje pełny dostęp do tego projektu).

**Przypisanie użytkownika do obsługi projektu** odbywa się z poziomu karty danego wniosku o dofinansowanie *(Projekty-> Dokumenty projektu-> Karta dokumentu->* przycisk Osoby uprawnione). Z listy wyboru należy wybrać właściwego użytkownika i kliknąć przycisk *Dodaj:*

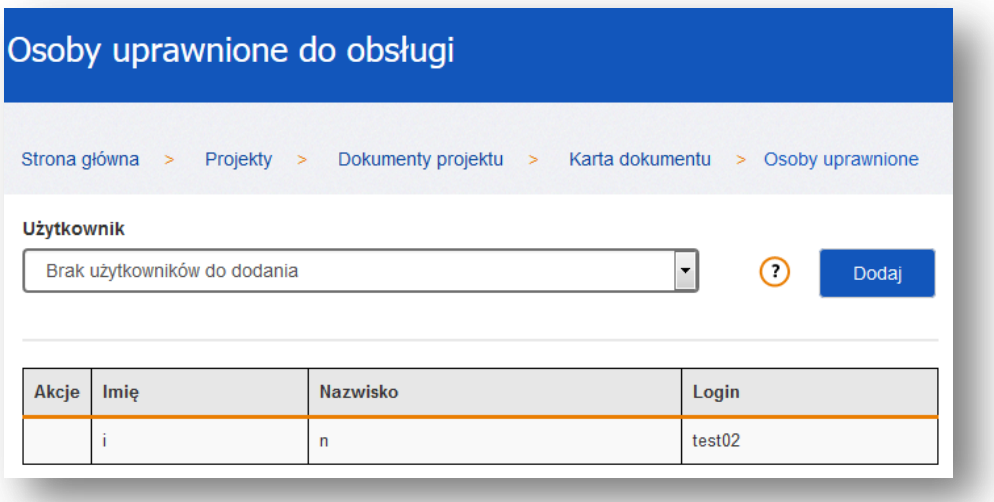

Dodanie użytkownika do projektu oznacza, że otrzyma on dostęp do wszystkich wersji wniosków w ramach wybranego projektu.

**Uprawnienia.** Właściciel konta, za pomocą funkcji dostępnych w systemie, może ustawiać zakres uprawnień do wykonywania czynności dla poszczególnych użytkowników. W celu zmiany uprawnień dla konta należy z menu edycji użytkownika kliknąć przycisk *Uprawnienia.*

Uprawnienia dotyczą trzech obszarów systemu: *Moje dane, Wnioskodawca/ beneficjent* i *Projekty.* Mechanizmy pozwalają na danie lub odebranie użytkownikowi dostępu do danej funkcji systemu.

Po kliknięciu na znak plus ('+') przy nazwie obszaru wyświetli się lista funkcji (lub zakładek) w systemie, które zostały opisane w poprzednich rozdziałach.

Jeżeli osoba nadająca uprawnienia (właściciel konta) chce aby użytkownik posiadał dostęp do danej funkcji (lub zakładki) musi zaznaczyć pole wyboru przy nazwie tej funkcji (czerwony znaczek wyboru w kwadracie oznacza, że zakładka czy funkcja jest aktywna). Aby odebrać dostęp należy odznaczyć opcję wyboru. Wszystkie operacje zatwierdzane są przyciskiem *Zapisz zmiany* z górnego menu uprawnień*.*

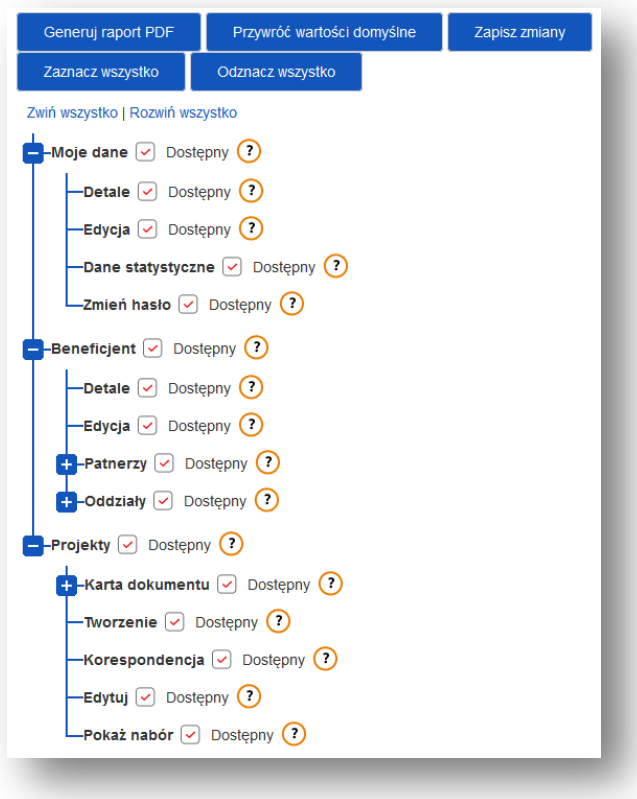

Przy każdej pozycji znajduje się znak zapytania pomocy kontekstowej wyjaśniający czego dotyczy zmiana.

Przykład nr 1. Użytkownikowi typu "Subkonto" wyłączony został dostęp do całego kafla *Wnioskodawca/ Beneficjent*:

W efekcie odebrania dostępu, kafel *Wnioskodawca/ beneficjent* nie jest widoczny po zalogowaniu się użytkownika na konto:

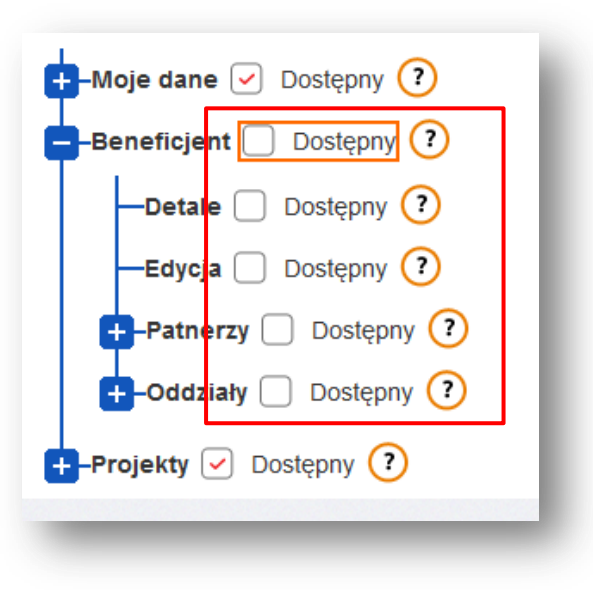

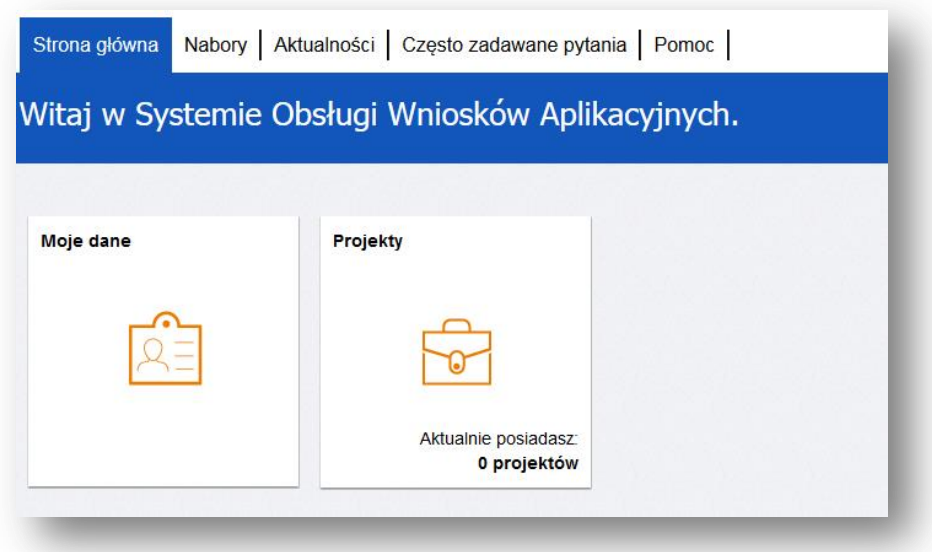

Przykład nr 2. Użytkownikowi typu "Subkonto" wyłączony został dostęp tylko do edycji danych beneficjenta oraz do edycji i tworzenia partnerów:

W efekcie odebrania użytkownikowi dostępu do edycji, kafel *Wnioskodawca/ beneficjent* jest widoczny, ale ukryte zostały opcje dotyczące edycji danych beneficjenta (brak zakładki *Edytuj)* :

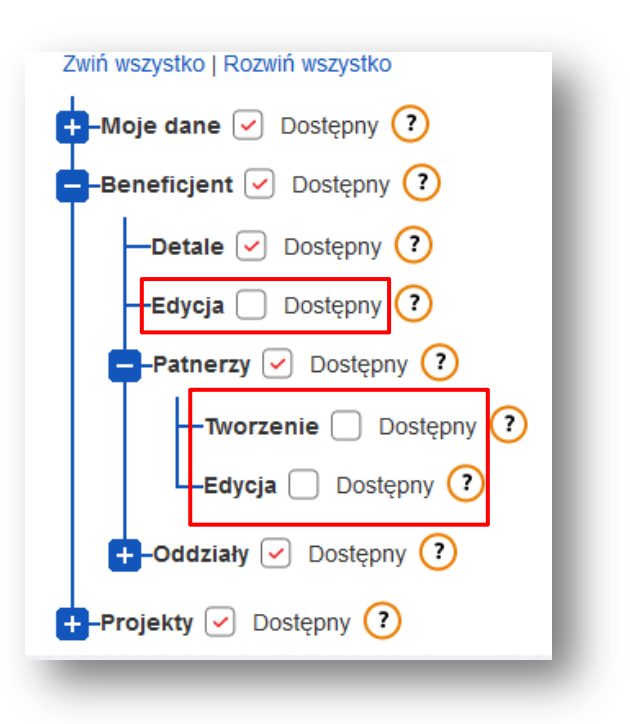

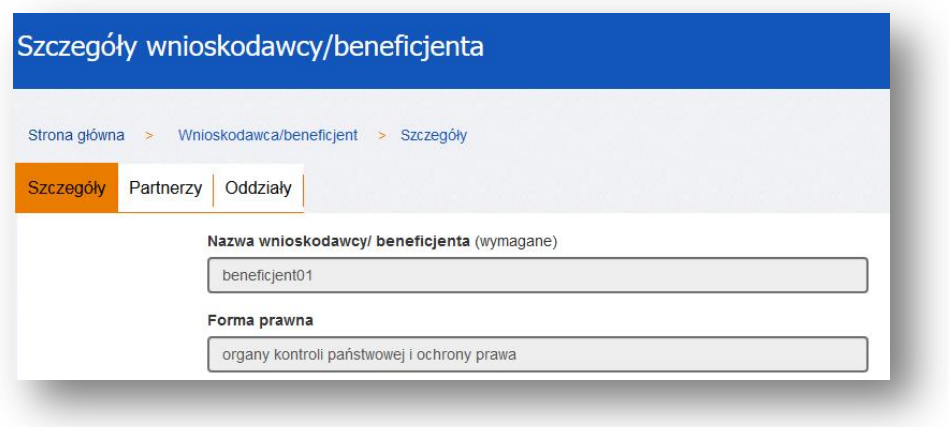

oraz edycji i tworzenia partnerów (brak przycisku *Dodaj nowego partnera* oraz brak przycisku *Edytuj*  na liście partnerów):

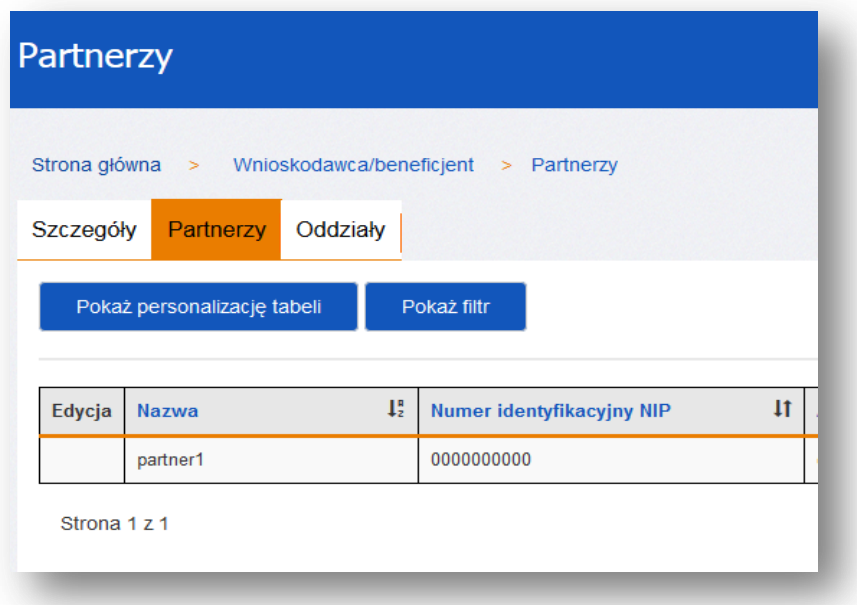

#### **Uwaga!**

Zakładanie użytkowników w systemie jest nieobligatoryjne, ale może okazać się pomocne jeżeli właściciel konta (wnioskodawca/ beneficjent) zleca wykonywanie prac związanych z prowadzeniem konta lub obsługą projektów pracownikom, partnerom lub innym podmiotom.

# <span id="page-41-0"></span>**VII. Wsparcie użytkowników**

W SOWA dostępne są zakładki zawierające pliki pomocy, procedury oraz instrukcje związane z funkcjonowaniem systemu. Należą do nich zakładki: *Pomoc, Często zadawane pytania, Aktualności, Dostępność.* Istnieje również możliwość przesłania do działu wsparcia technicznego dla użytkowników, za pośrednictwem systemu, formularza z opisem problemu.

#### **1. Zgłaszanie problemów**

<span id="page-42-0"></span>W przypadku wystąpienia problemów technicznych istnieje możliwość skontaktowania się z linią wsparcia technicznego SOWA. W tym celu należy w stopce kliknąć na link "Zgłoś problem":

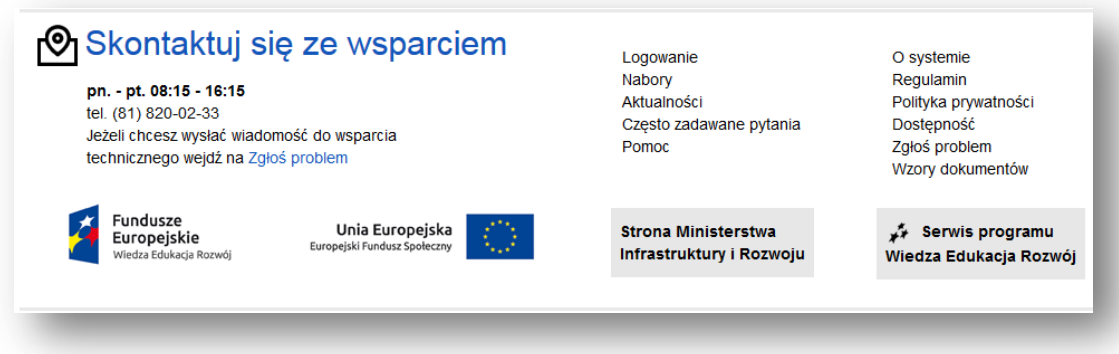

Następnie należy wypełnić formularz zgodnie z wymaganymi polami i kliknąć przycisk *Wyślij zgłoszenie.*

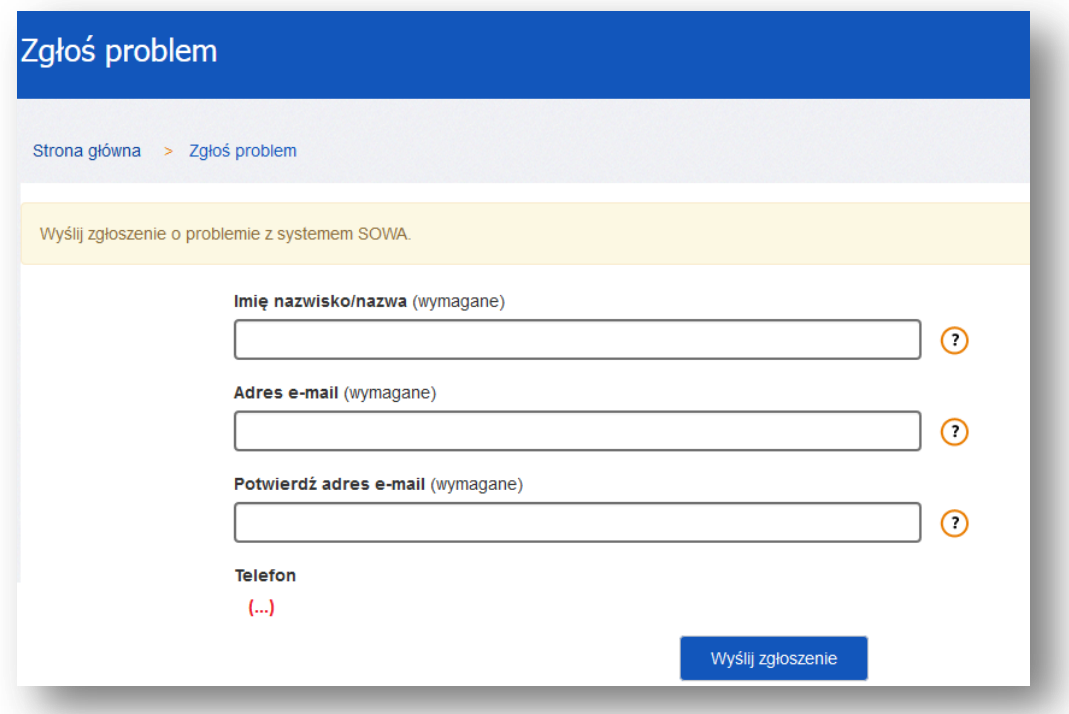

Jeżeli użytkownik jest zalogowany do systemu, część danych w formularzu uzupełni się automatycznie. Istnieje możliwość załączania plików do zgłoszenia.

Dalsza obsługa zgłoszenia będzie się odbywała drogą mailową lub telefonicznie.

Zasady korzystania z linii wsparcia reguluje *Procedura zgłaszania problemów z obsługą oraz nieprawidłowości w funkcjonowaniu Systemu Obsługi Wniosków Aplikacyjnych dla Programu Operacyjnego Wiedza Edukacja Rozwój,* która znajduje się w zakładce *Pomoc*.